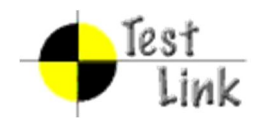

# Test Plan for Iteration 2 Test Report of Dispososofia

## Project: Dispososofia

## Project Scope:

This plan aims to present a description of the test cases that contains scenarios to test each unit and system of Dispososofia as a whole. While each feature of application checked in its basis activity, transitions among each of them is also examined in Android 2.3 Gingerbread platform.

The test plan consists of test suites arranged according to the activity names of Java classes and test cases covers all possible scenarios that a user can experiance.

As a test platform, Nexus S with 343 MB random access and 32 MB heap memory operated with Android 2.3.3 (API Level 10) is prefered.

Test execution with statitical data is also provided in this plan. As a test management tool, TestLink is used. The open source tool facilitates and organizes test all stages, such as test specification, test plan and test report.

Author: ciftciler

Printed by TestLink on 14/04/2013

2009 © TestLink Community

## **Table Of Contents**

Platform:Android 2.3. Gingerbread

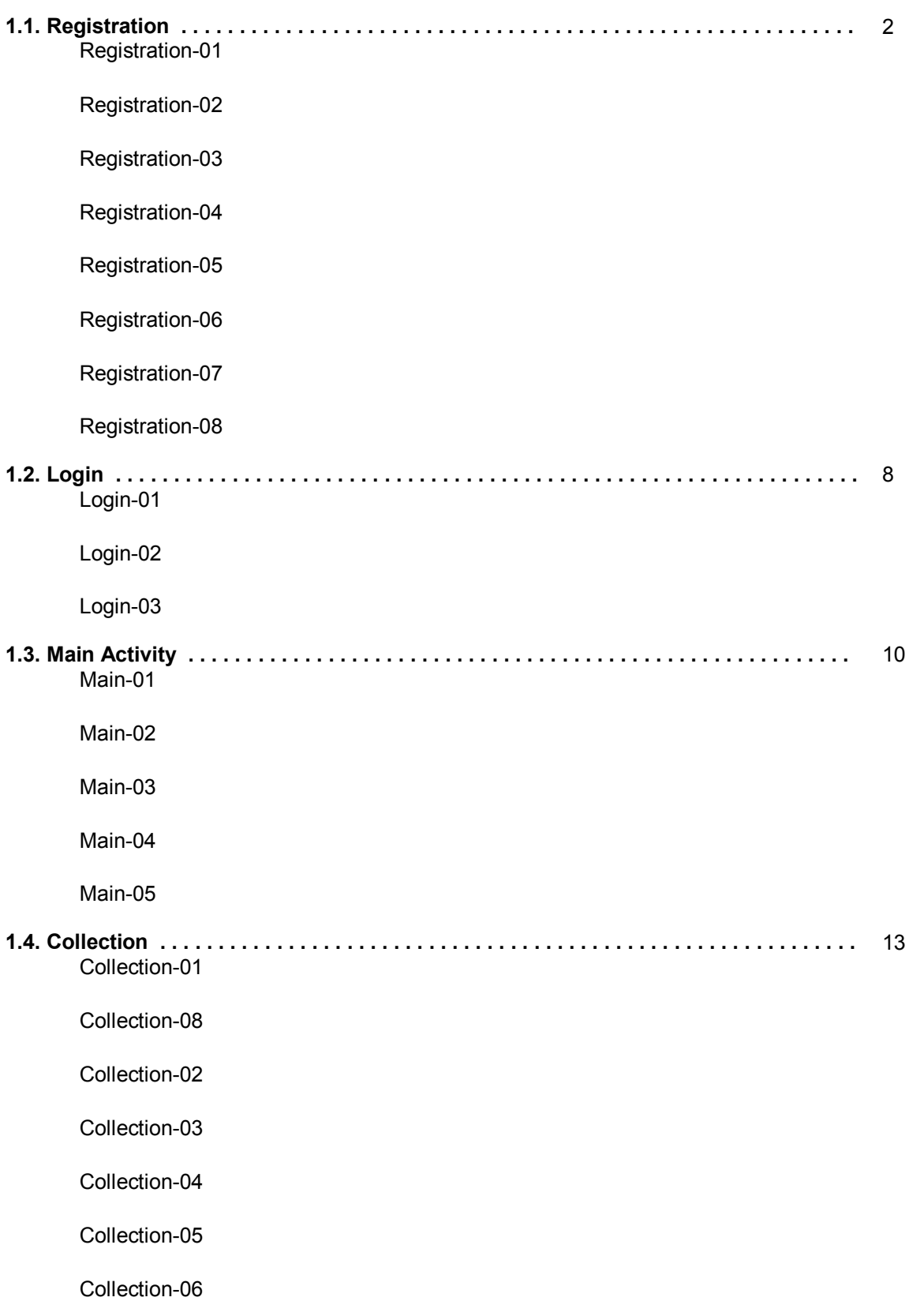

Collection-07

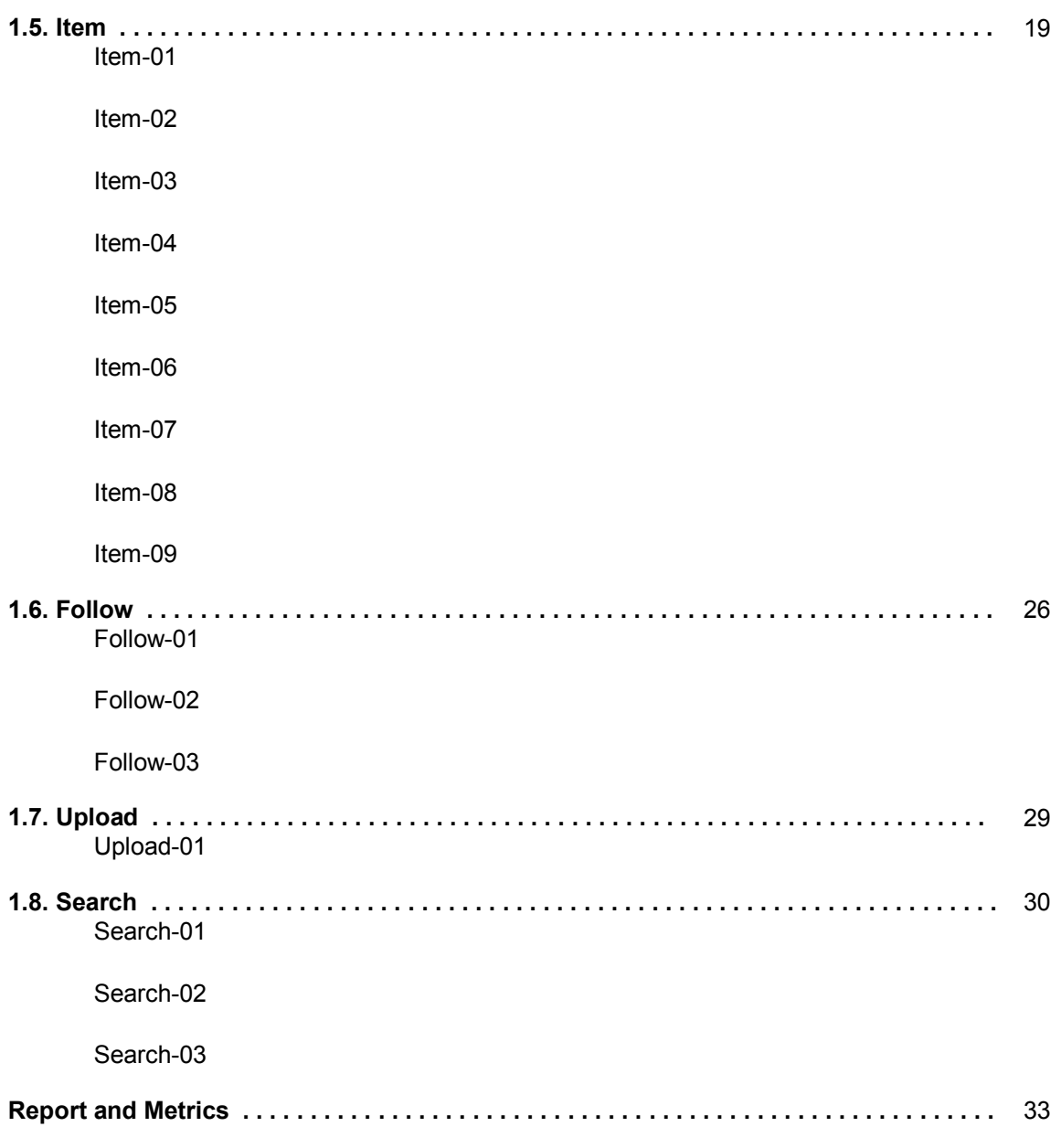

## **1 Platform: Android 2.3.3 Gingerbread**

## **1.1. Test Suite : Registration**

Registration unit is implemented for taking the records of the users who want use Dispososofia. To protect database from crashes due to any uncertainity of information about a user, filling the registration form completely is must. In any condratictory case, form will not be accepted. Registration also expects the user to confirm the password by typing it twice. If there is a difference between values of these two, registration request will be rejected.

Test cases in this suite test registration unit of Dispososofia by executing different scenarios on it.

#### **Test Case Test Case-1: Registration-01**

Summary:

An unregistered user tries to be recorded with completely empty form, but Dispososofia does not allow. Preconditions:

1. Run Dispososofia

2. Tap on textview "New for Dispososofia? Click to Register"

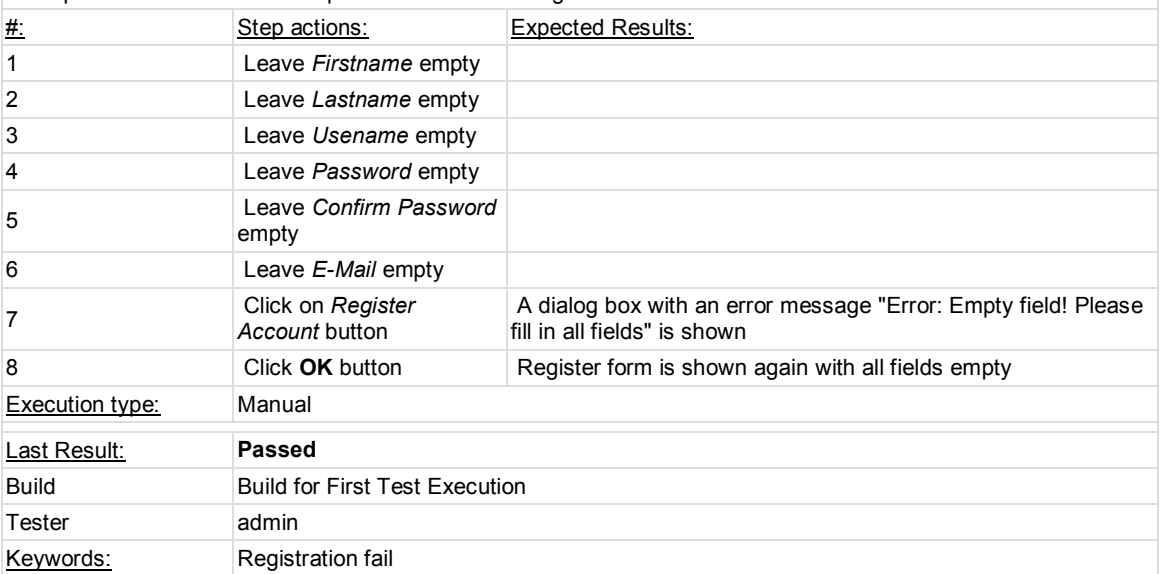

#### **Test Case Test Case-2: Registration-02**

#### Summary:

An unrecorded user runs Dispososofia and wants to sign in. He/She fills just firstname, leaves all the remaining fields blank and tries to be registered.

Preconditions:

## 1. Run Dispososofia

## 2. Tap on textview "New for Dispososofia? Click to Register"

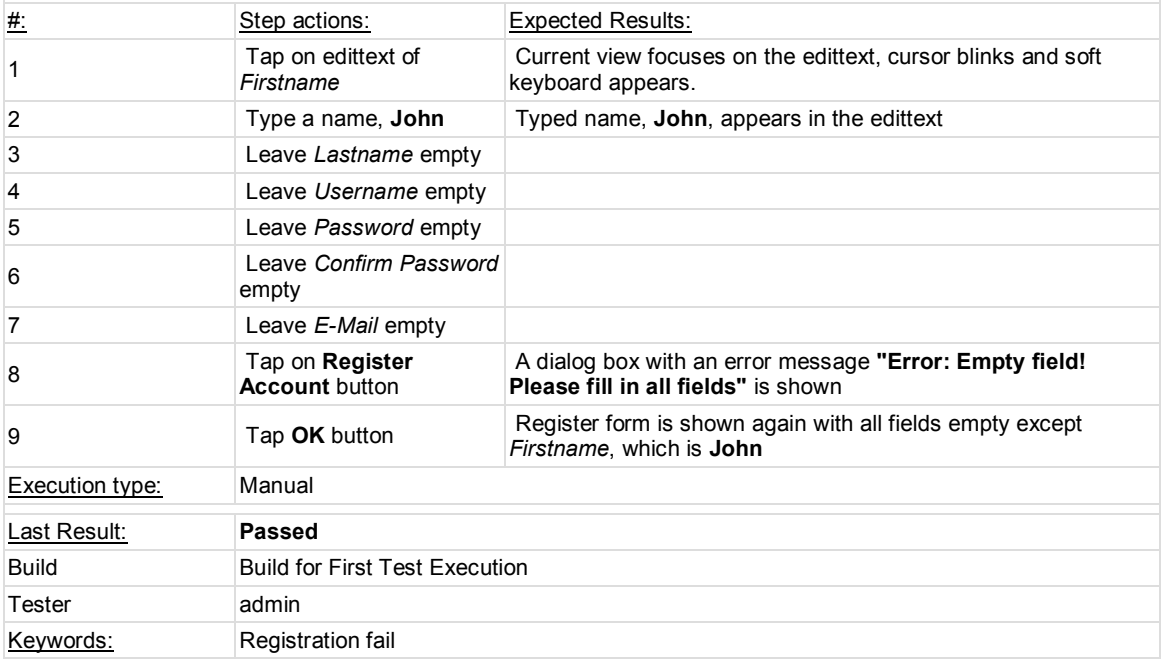

#### **Test Case Test Case-3: Registration-03**

## Summary:

An unregistered user runs the application and tries to sign in with just filling firstname and lastname. The attempt is rejected.

Preconditions:

#### 1. Run Dispososofia

## 2. Tap on textview "New for Dsipososofia? Click to Register"

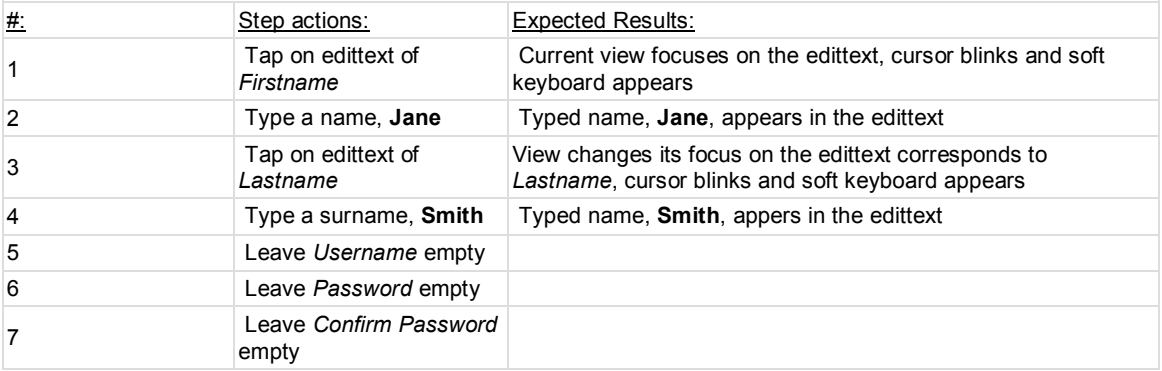

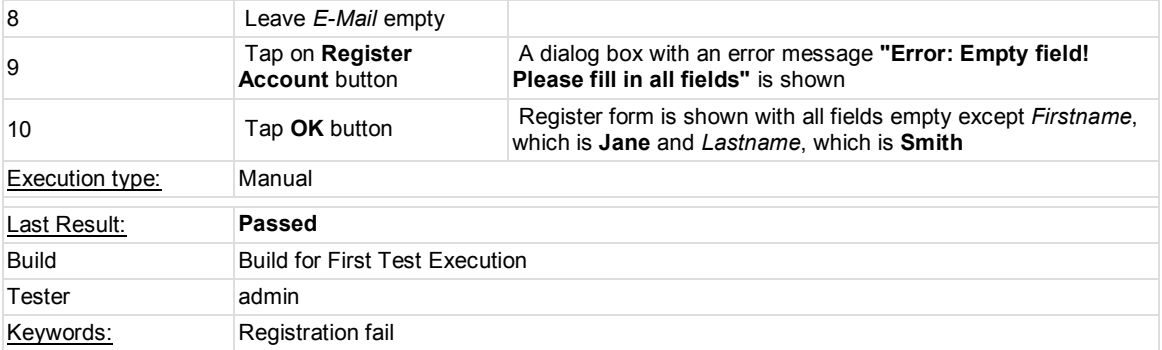

## **Test Case Test Case-4: Registration-04**

## Summary:

An unrecorded user runs Dispososofia wants to sign in. He/She fills firstname, lastname and username and leaves all the remaining fields empty, then tries to be registered.

## Preconditions:

1. Run Dispososofia

## 2. Tap on textview "New for Dispososofia? Click to Register"

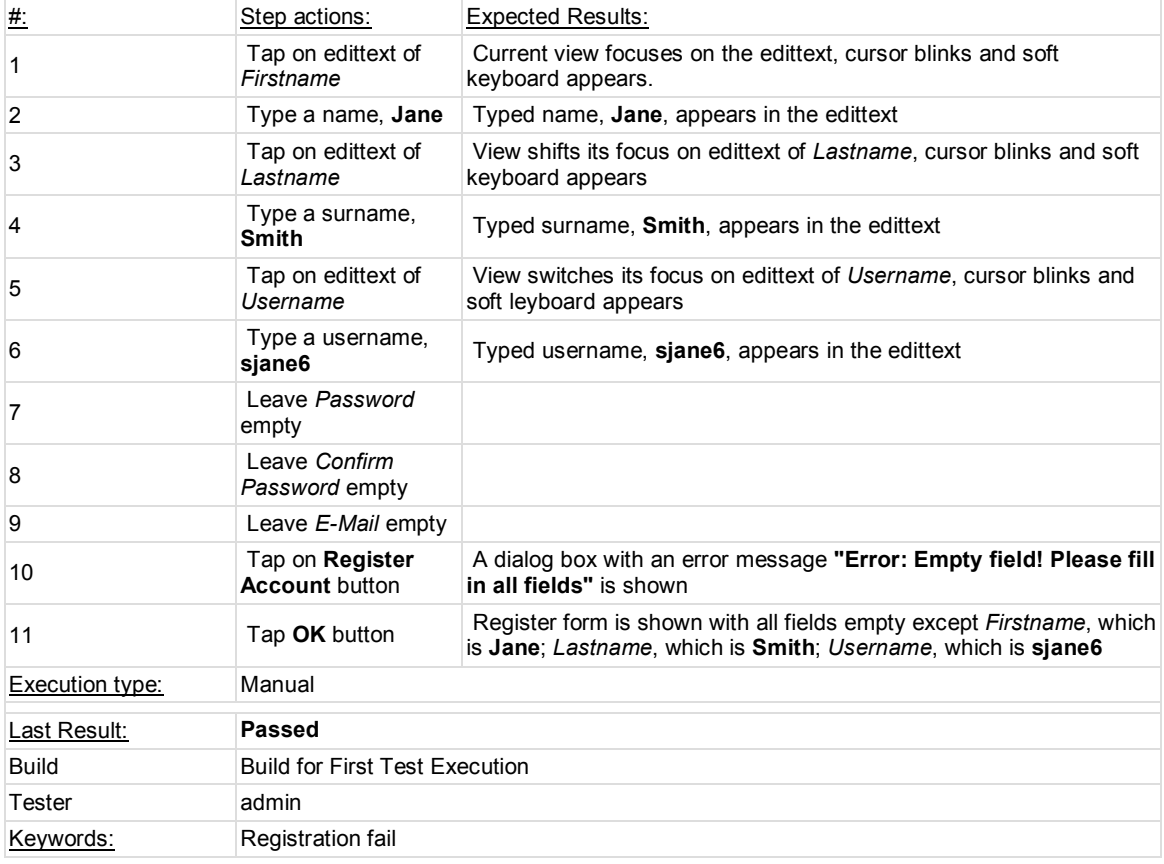

#### **Test Case Test Case-5: Registration-05**

#### Summary:

A new user runs the application and tries to sign in with an uncomplete registration form. In this case user fills firstname, lastname, username, password and its confirmation.

## Preconditions:

## 1. Run Dispososofia

## 2. Tap on textview "New for Dispososfia? Click to Register"

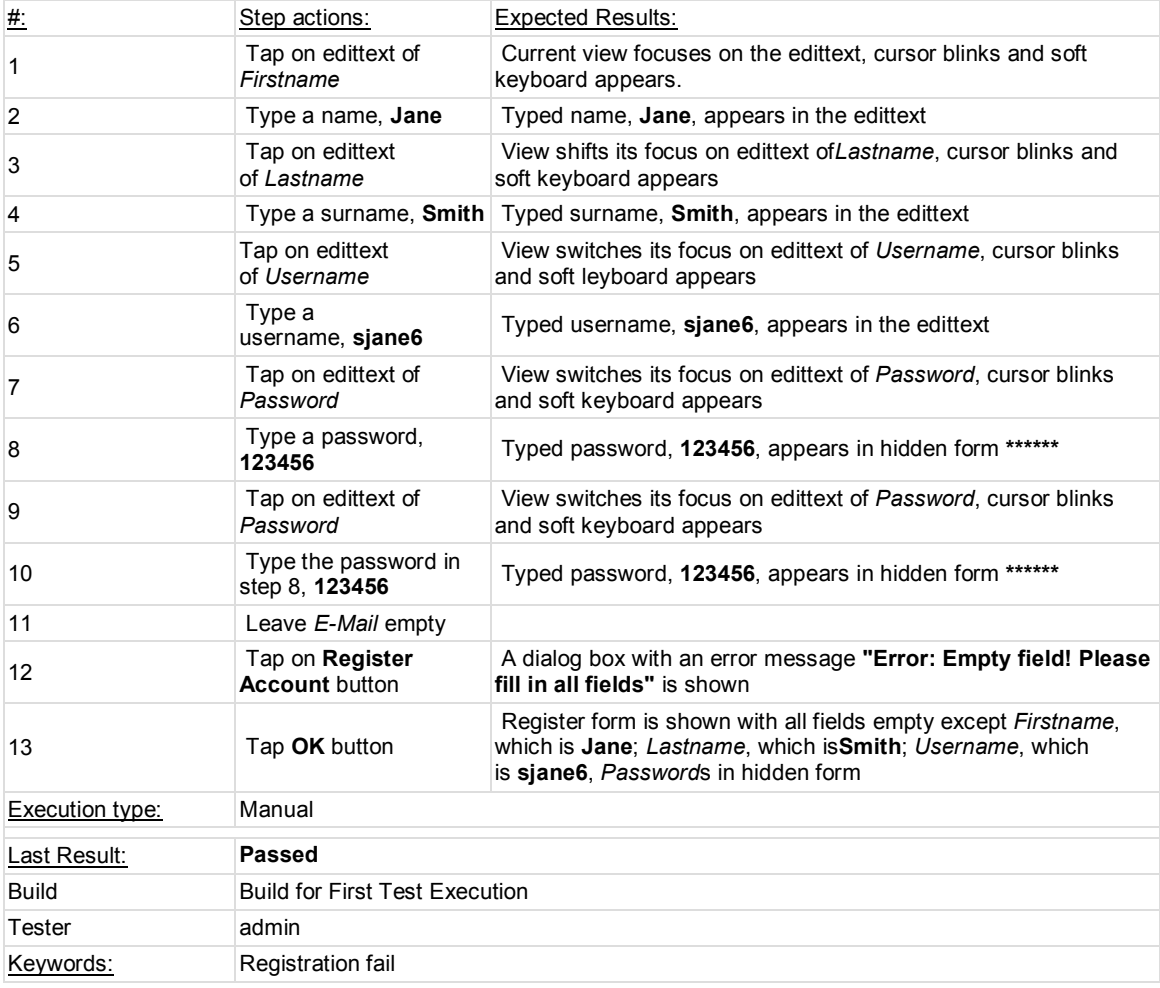

## **Test Case Test Case-6: Registration-06**

#### Summary:

A user runs the application and tries to sign in with a complete registration form. In this case user fills firstname, lastname, username, password, confirmation of it and e-mail fields acceptably.

#### Preconditions:

1. Run Dispososofia

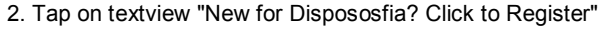

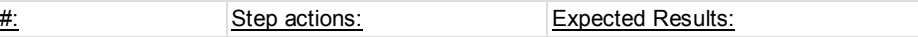

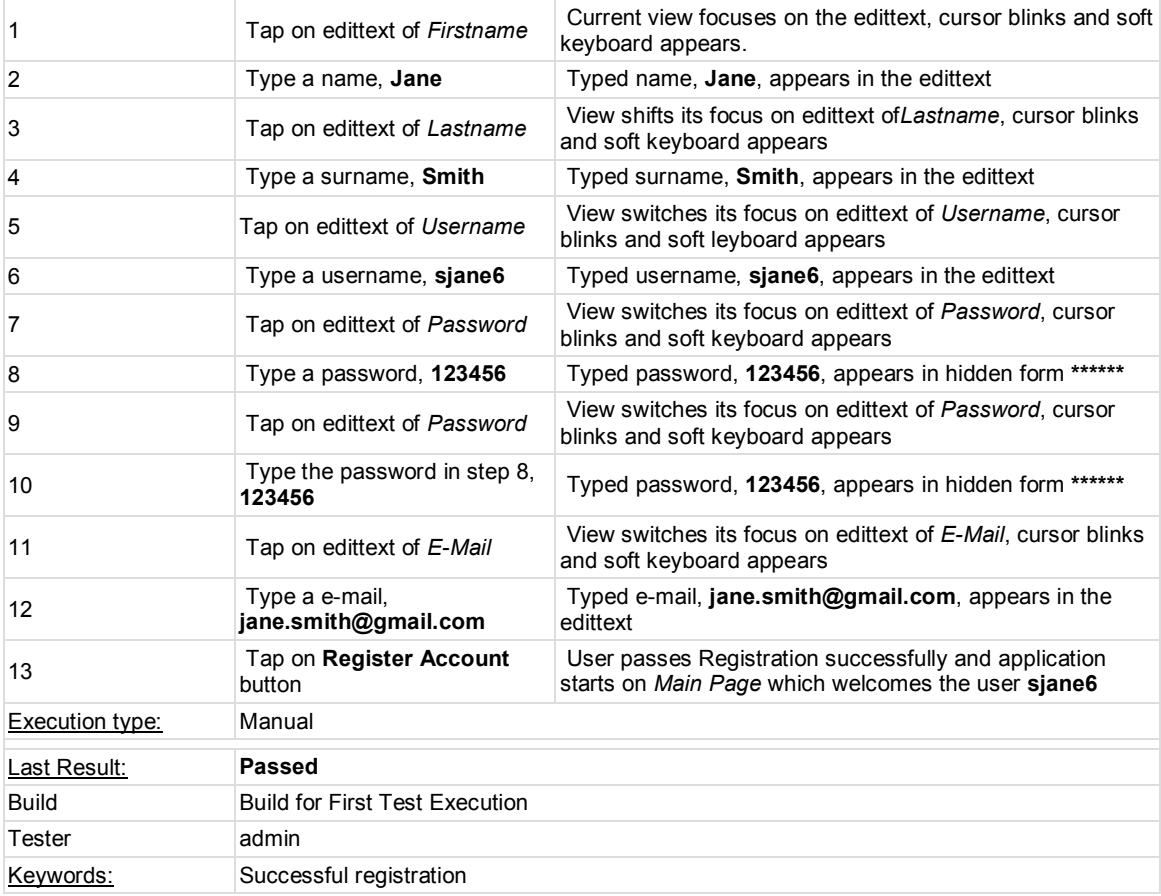

## **Test Case Test Case-7: Registration-07**

#### Summary:

A new user runs the application and tries to sign in with a complete registration form. But in this case, value in password field inconsists with the value of its confirmation.

## Preconditions:

## 1. Run Dispososofia

## 2. Tap on textview "New for Dispososfia? Click to Register"

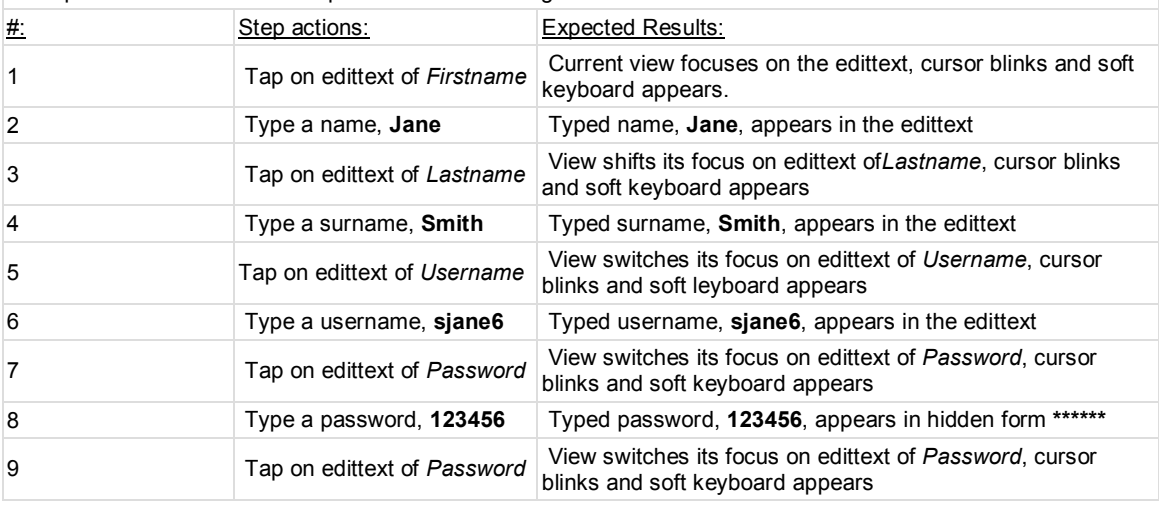

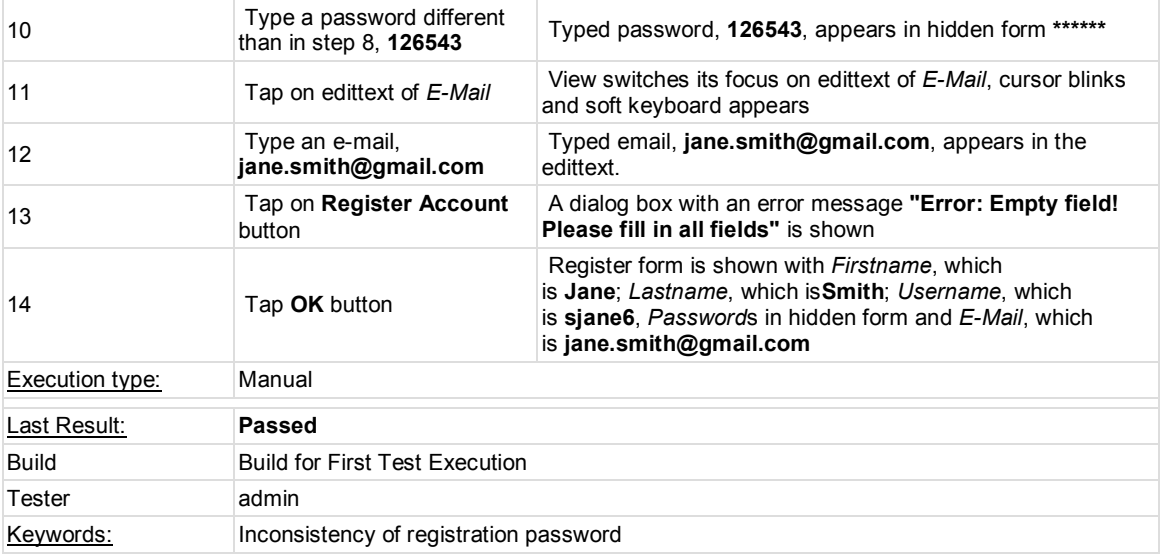

## **Test Case Test Case-8: Registration-08**

Summary:

A user runs Dispososofia and tries to turn back login page from register page. This case tests transition from registration page to login page

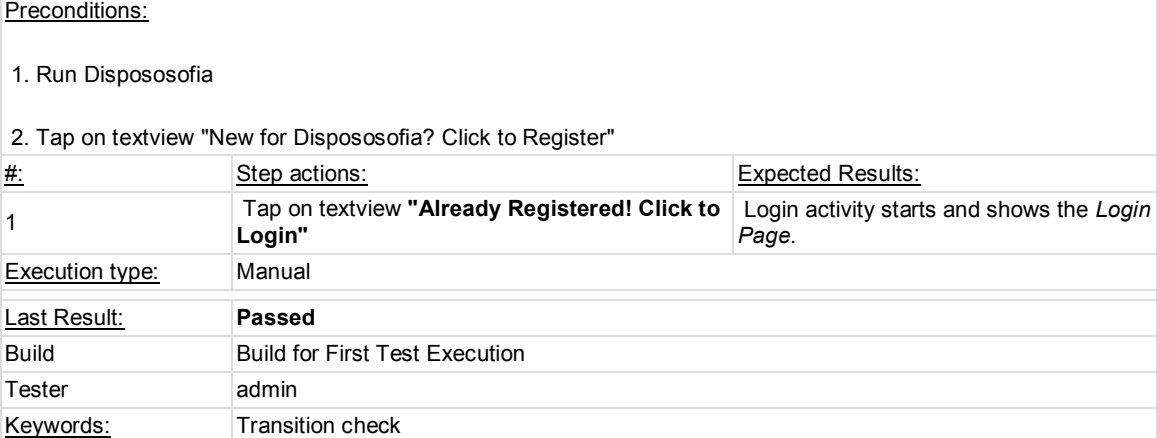

## **1.2. Test Suite : Login**

Login unit of Dispososofia checks users information about his/her-self to let him/her to access the application by looking username and password. In case of a mismatch between username and corresponding password, login attempt becomes worthless. For a new comer, Dispososofia suggests to be registered user in login page.

#### **Test Case Test Case-9: Login-01**

#### Summary:

User writes an invalid username and password pair to be logged in. Login page does not let any user to pass til acceptable data are given.

#### Preconditions:

#### 1. Run Dispososofia

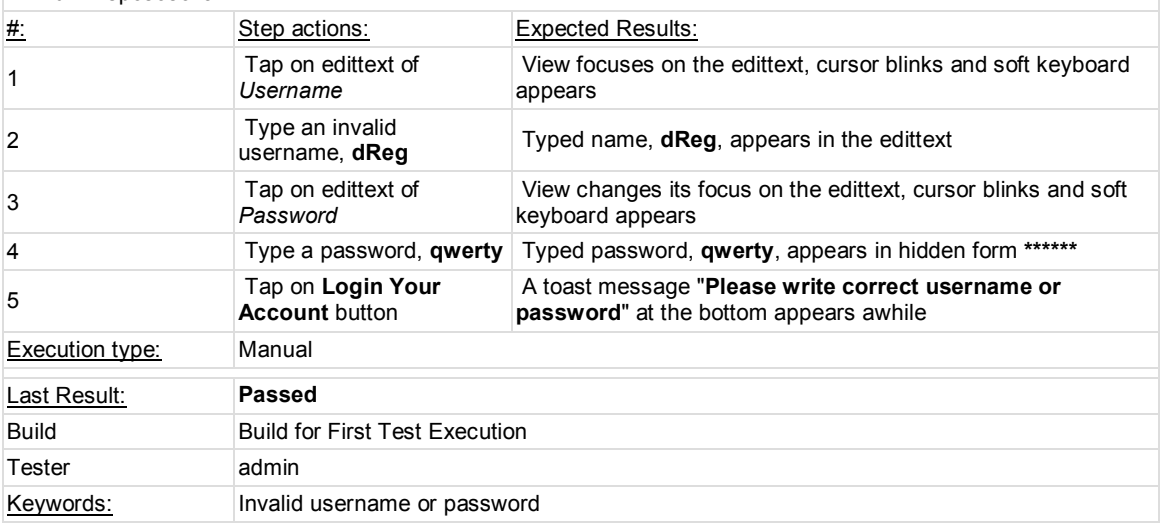

#### **Test Case Test Case-10: Login-02**

#### Summary:

User writes a valid username and password pair to be logged in. Login page let the user to pass the Main Page. Preconditions:

## 1. Run Dispososofia

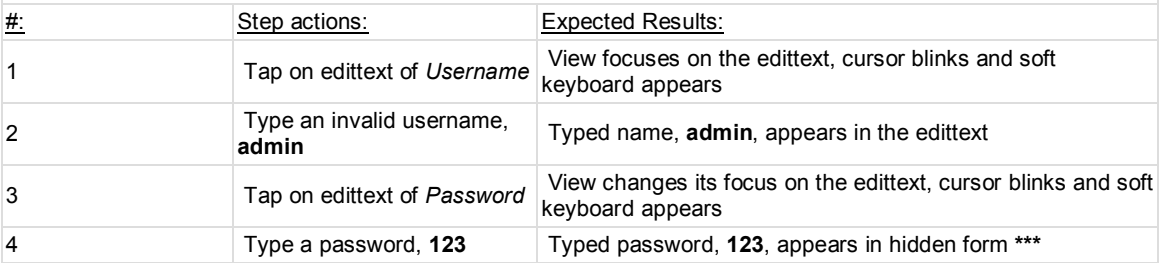

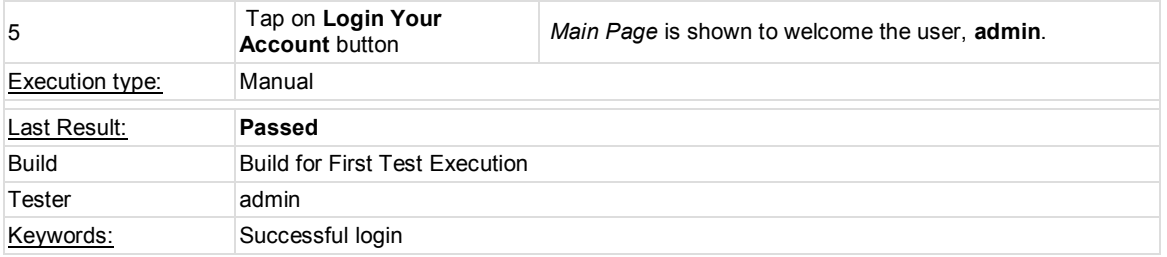

## **Test Case Test Case-11: Login-03**

## Summary:

A user can pass registration activity that forwards user to main activity after a successful record if he/she is not registered yet.

## Preconditions:

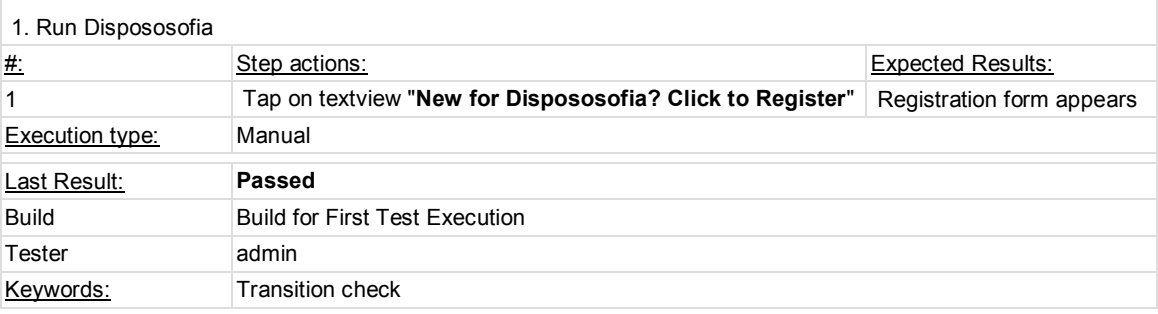

## **1.3. Test Suite : Main Activity**

Main Activity suite contains test cases of functionalities in main page. User can travel his/her collections by swiping main page to the right, or make search by swiping main page to the left. User may monitor his/her own profile or logout from the account. To terminate Dispososofia, exit option sits behind menu button on mobile device.

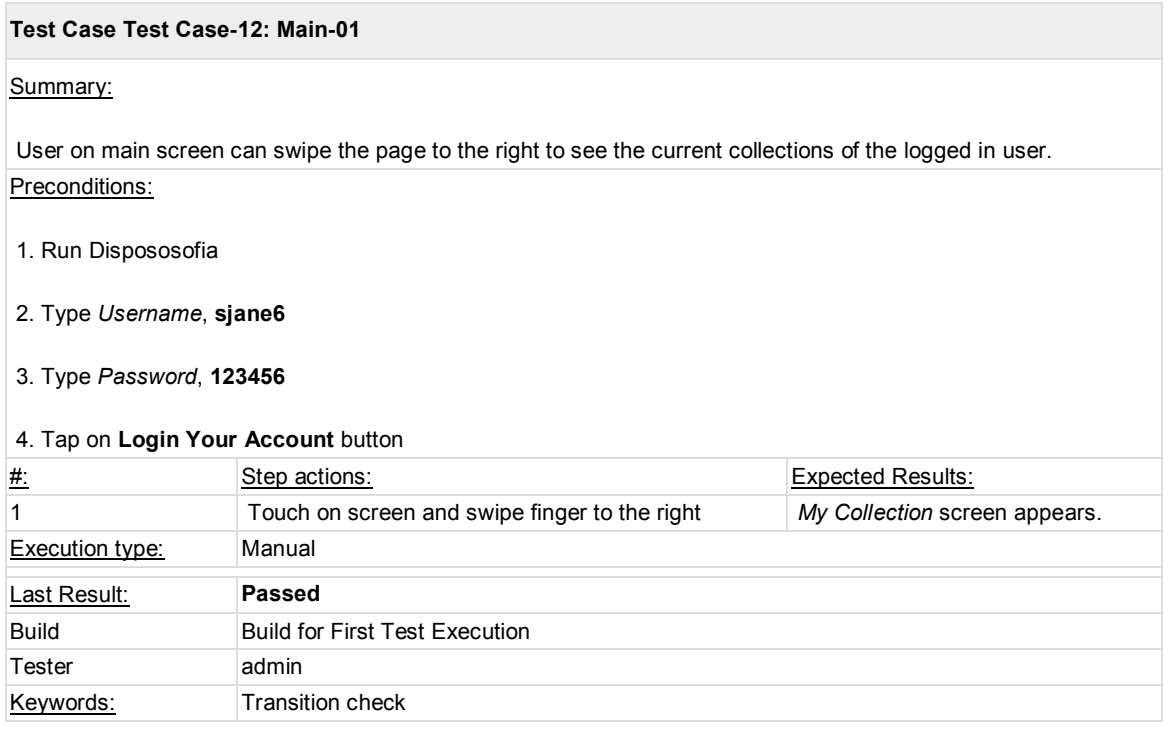

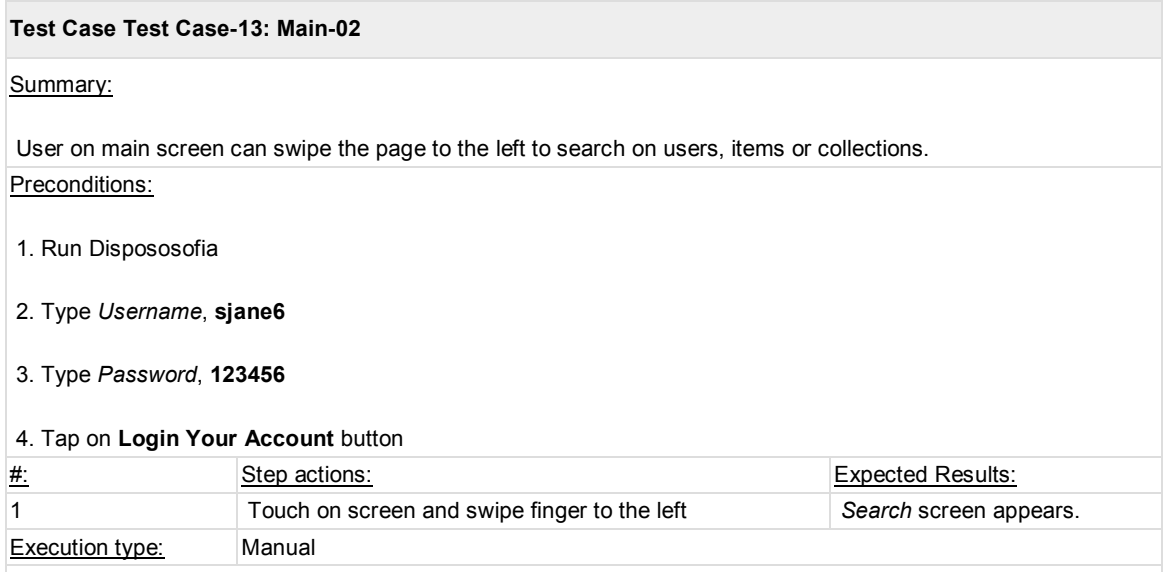

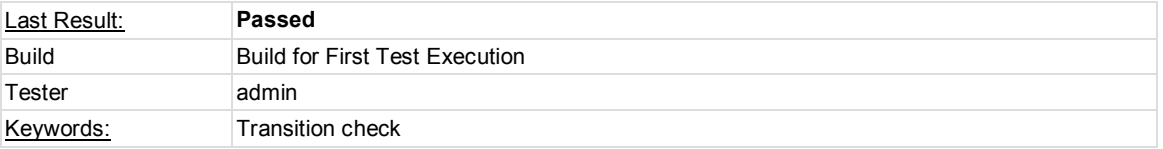

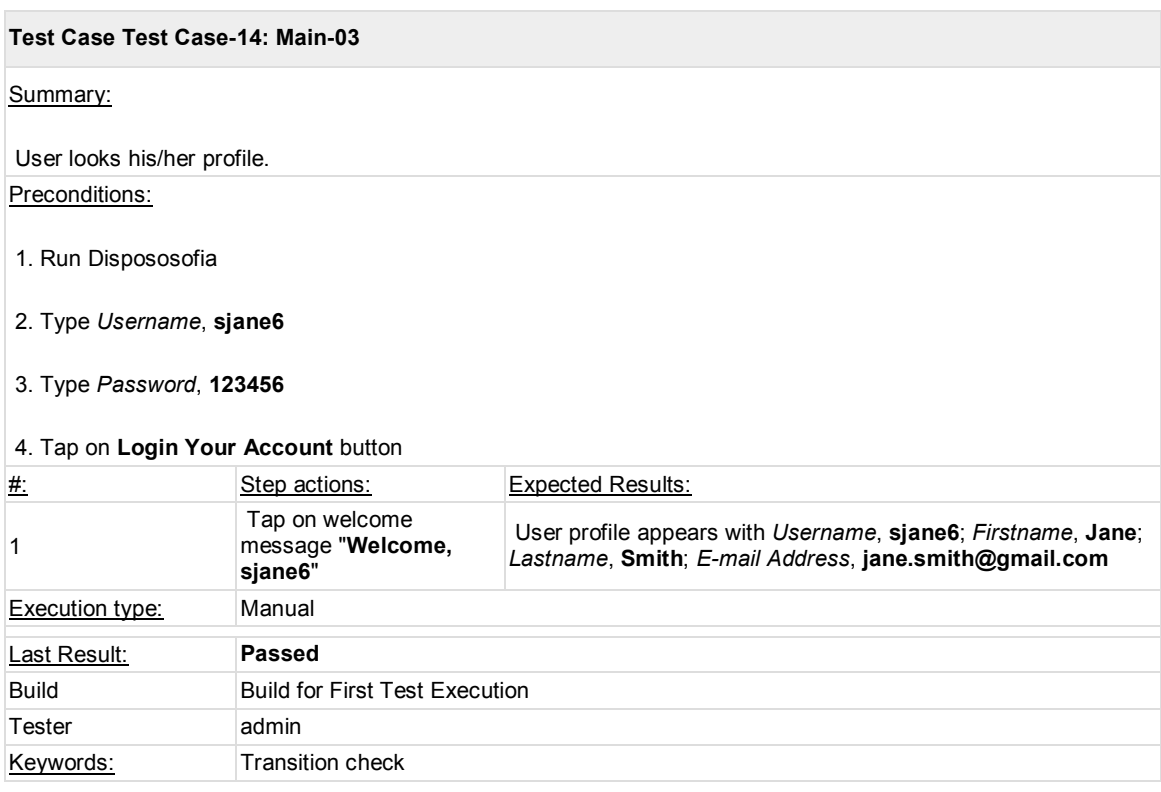

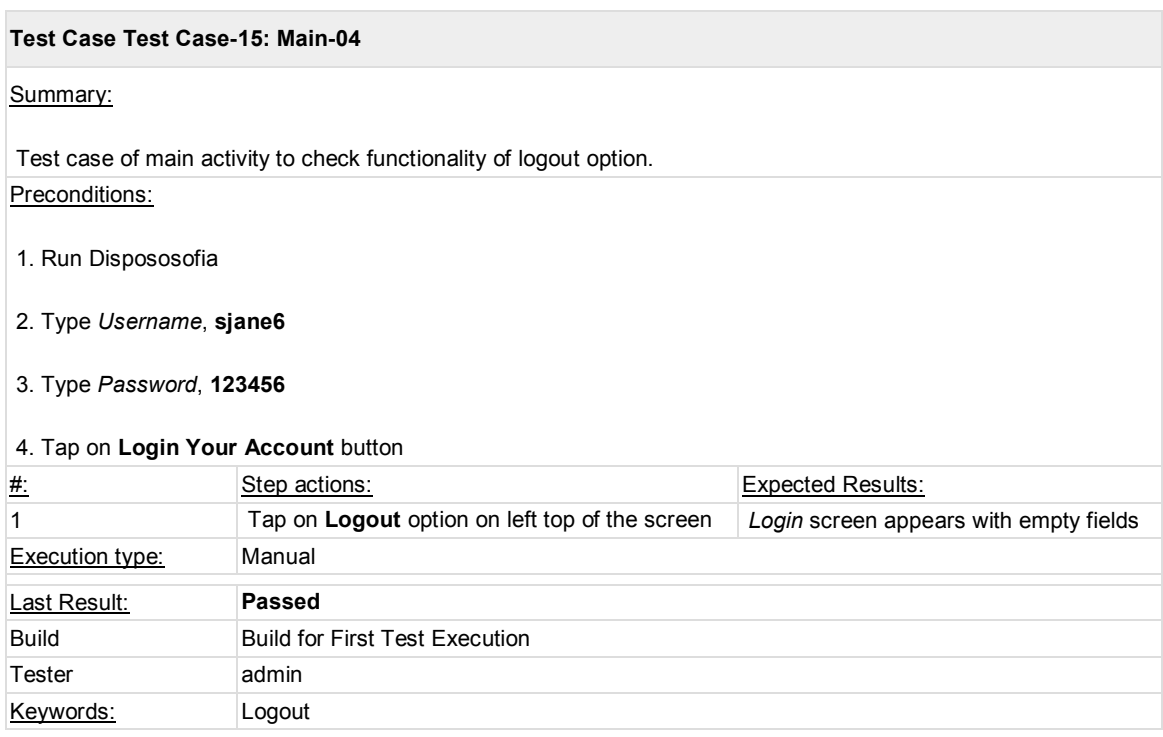

## **Test Case Test Case-16: Main-05**

Summary:

Test case of main activity to check functionality of exit option. Dispososofia exits to Android home screen. Preconditions:

- 1. Run Dispososofia
- 2. Type *Username*, **sjane6**
- 3. Type *Password*, **123456**

## 4. Tap on **Login Your Account** button

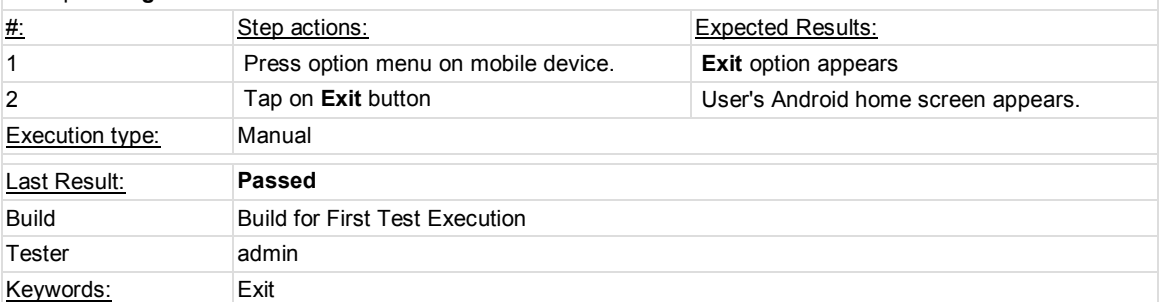

## **1.4. Test Suite : Collection**

In this suite all collection related features are tested by scenarios specified with test cases. List collections, add a collection, define a collection layout, delete a collection are units subjected to Collection suite.

List collections unit, as its name suggets, is implemented for user to monitor all collections he/she has. In this unit user may define new layout which would be available for all users in Dispososofia. They can start collecting items for this type of collection by adding it to their collection lists. To see the items in a collection, user just needs to select the collection. If the user wants to return main page of application, swipe gesture fills the bill. User can remove a collection completely in his/her archieve.

We will see all possible scenarios in the following section.

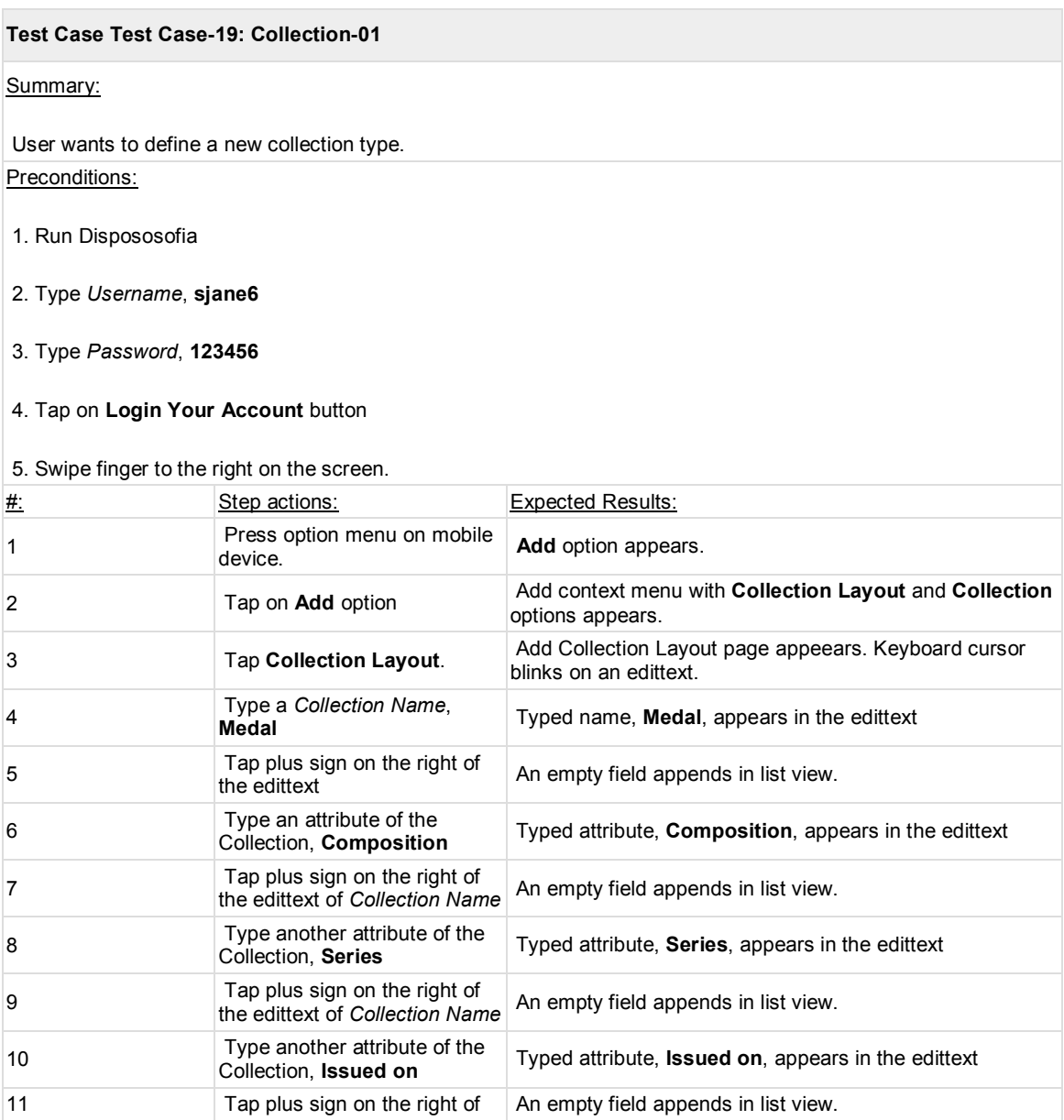

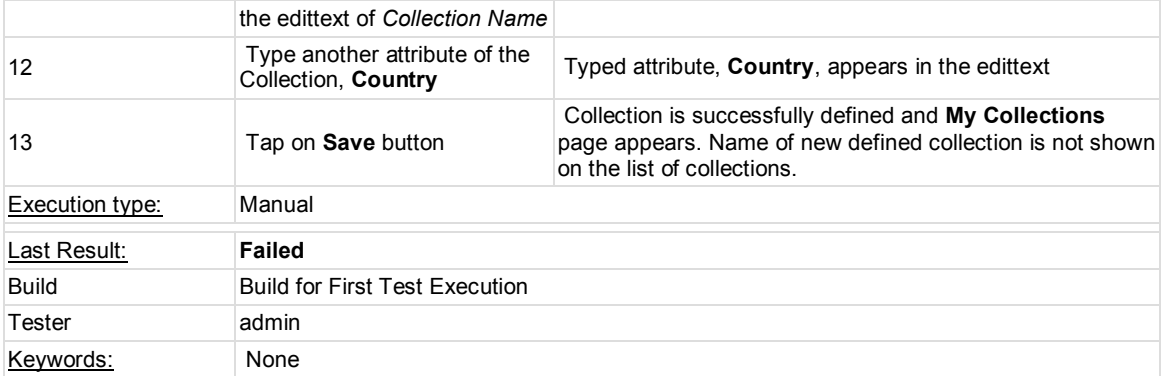

## **Test Case Test Case-41: Collection-08**

Summary:

User wants to define a new collection type. Preconditions:

- 1. Run Dispososofia
- 2. Type *Username*, **sjane6**
- 3. Type *Password*, **123456**

## 4. Tap on **Login Your Account** button

## 5. Swipe finger to the right on the screen.

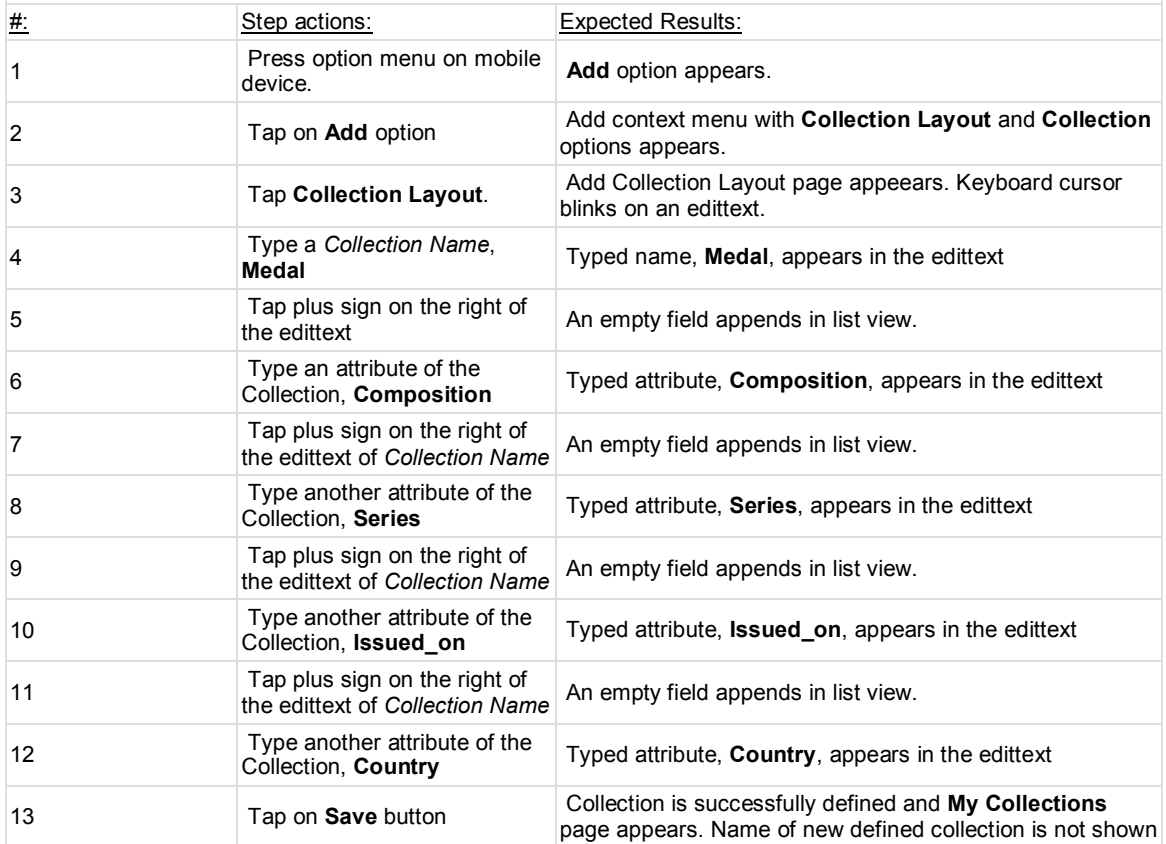

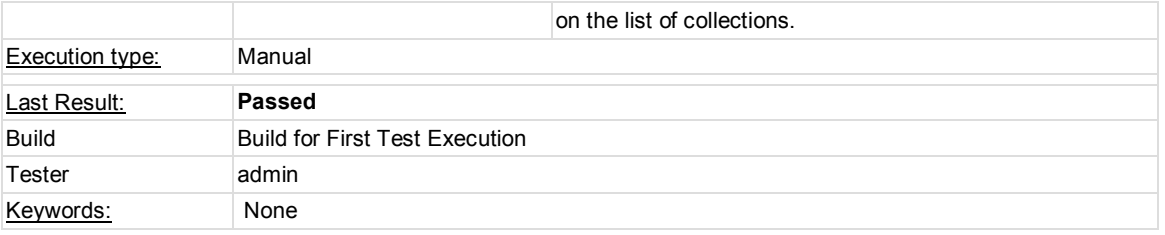

## **Test Case Test Case-20: Collection-02**

Summary:

User wants to add a predefined collection, such as book, stamp, music, film and insect. Preconditions:

- 1. Run Dispososofia
- 2. Type *Username*, **sjane6**
- 3. Type *Password*, **123456**
- 4. Tap on **Login Your Account** button

5. Swipe finger to the right on the screen.

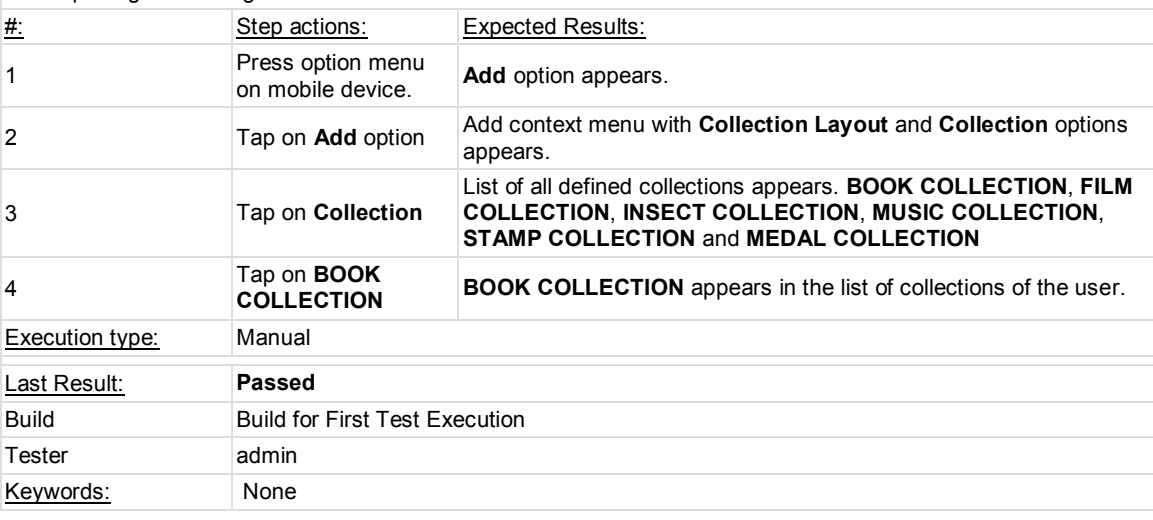

#### **Test Case Test Case-22: Collection-03**

Summary:

User wants to add a user-defined collection. Preconditions:

1. Run Dispososofia

2. Type *Username*, **sjane6**

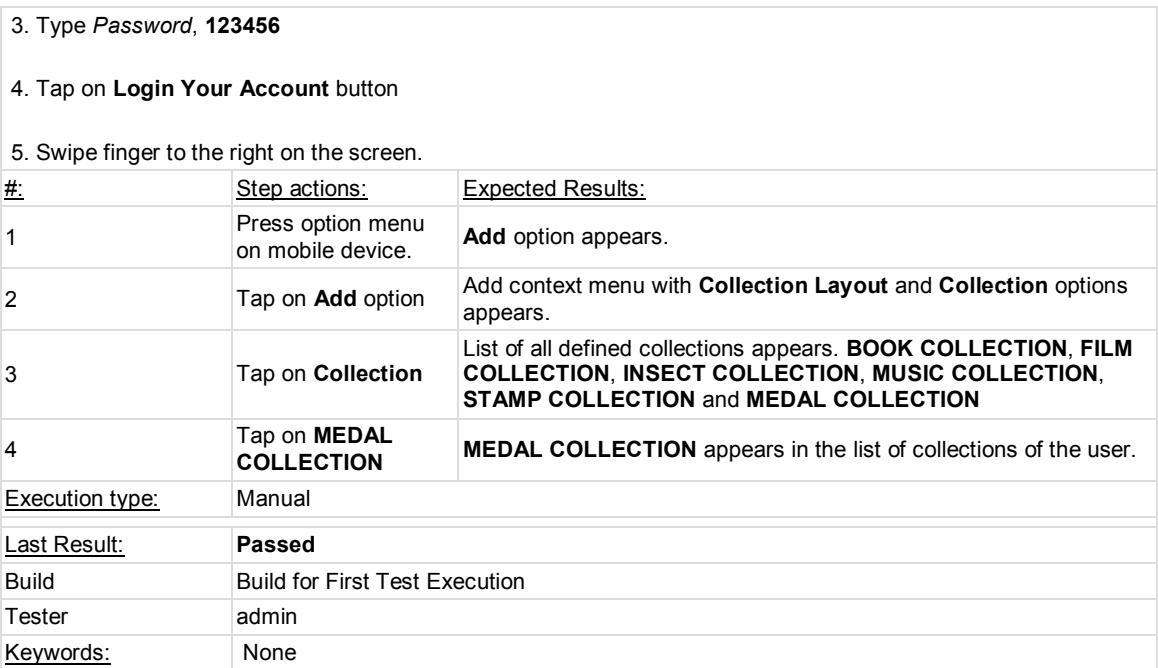

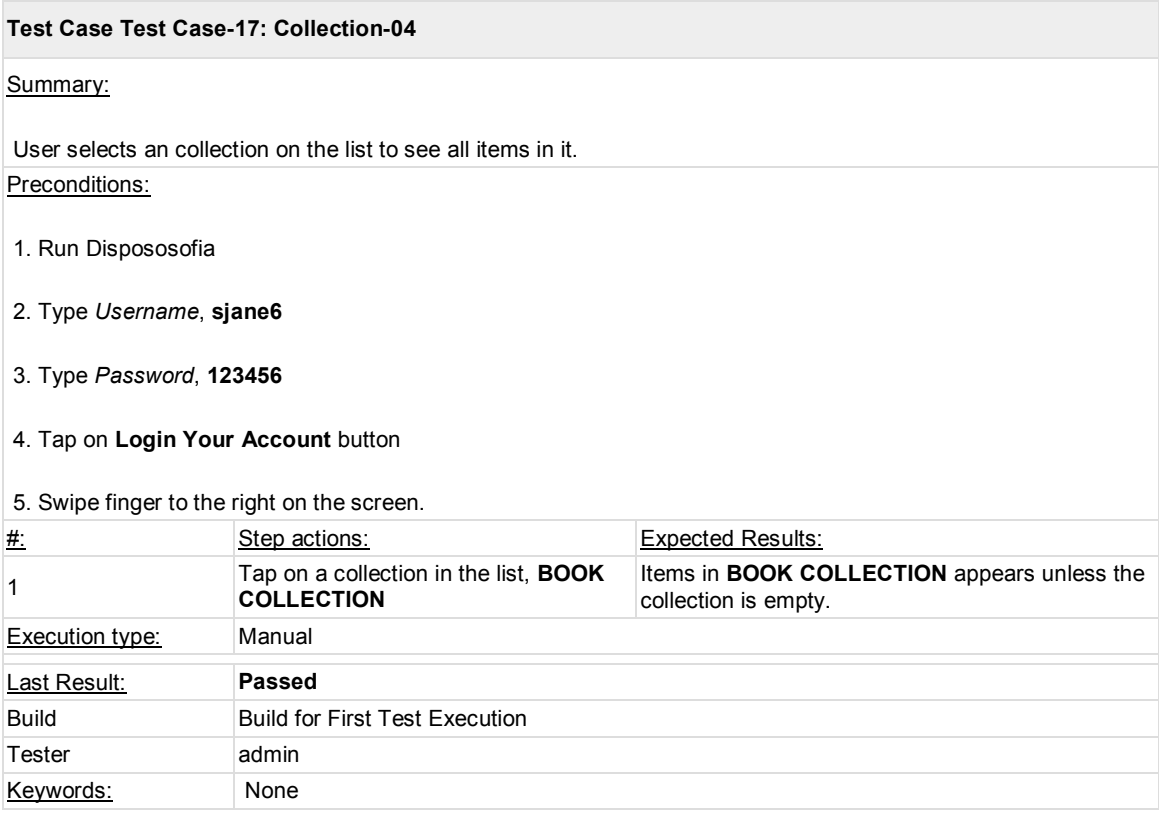

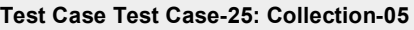

Summary:

User wants to delete a predefined collection

Preconditions:

- 1. Run Dispososofia
- 2. Type *Username*, **sjane6**
- 3. Type *Password*, **123456**
- 4. Tap on **Login Your Account** button

5. Swipe finger to the right on the screen.

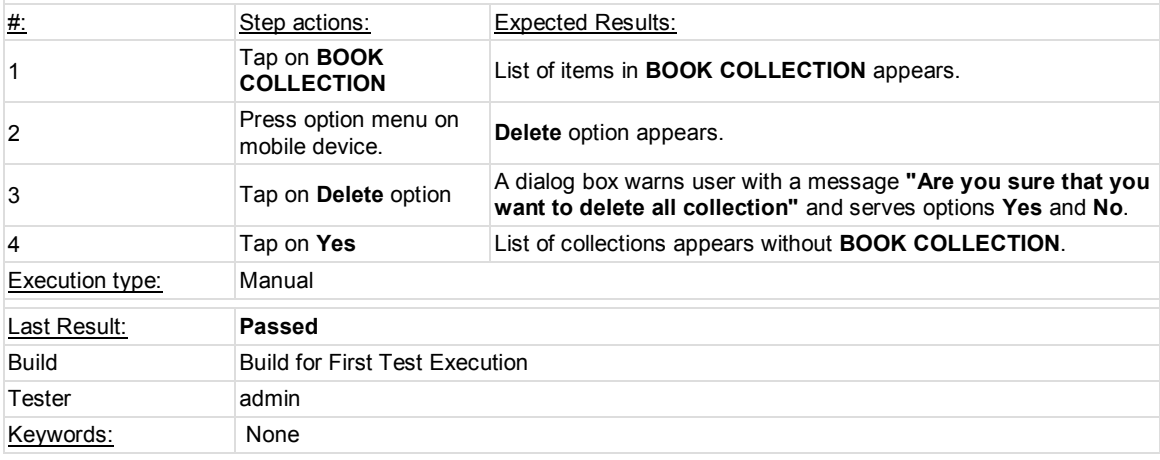

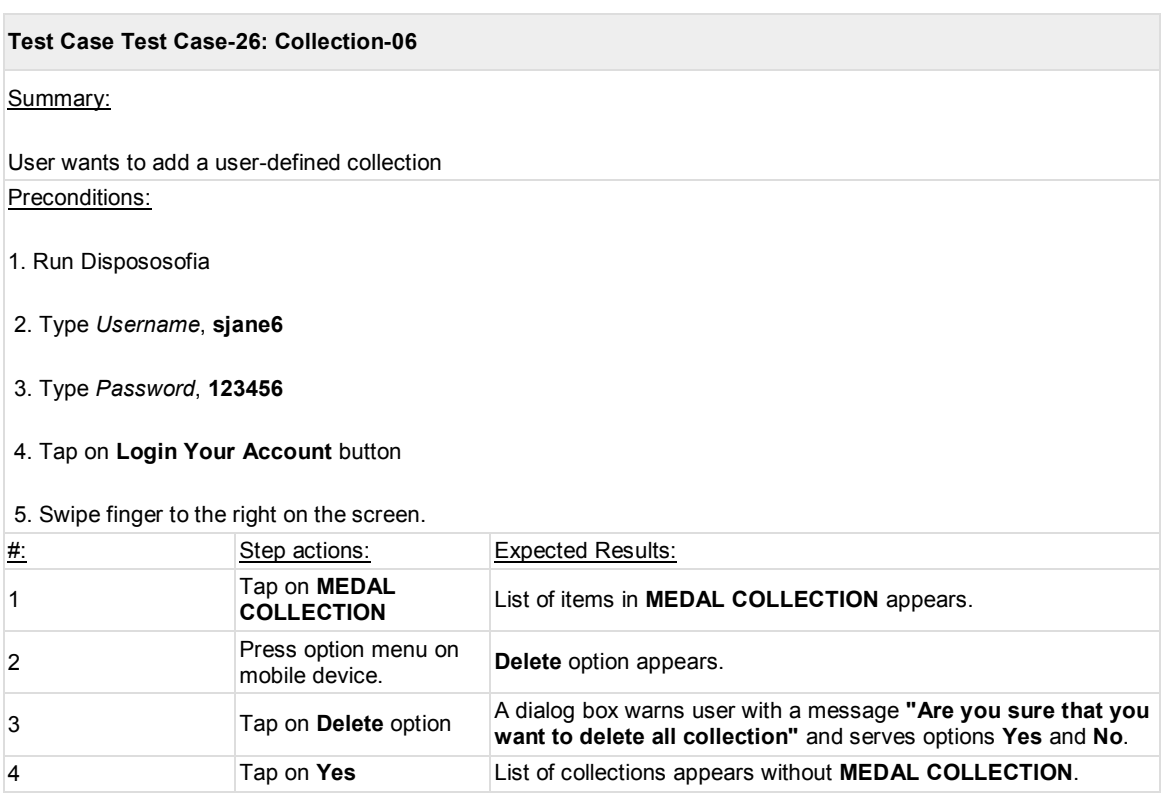

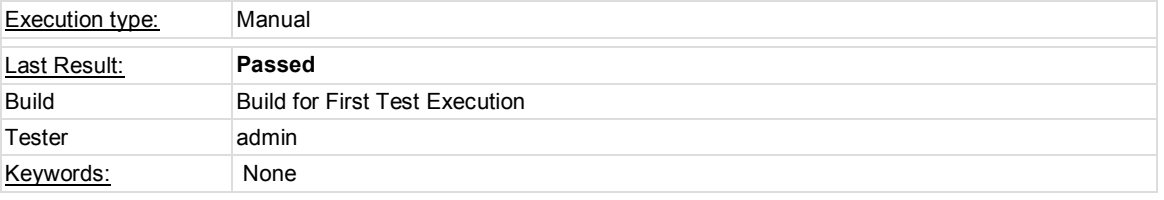

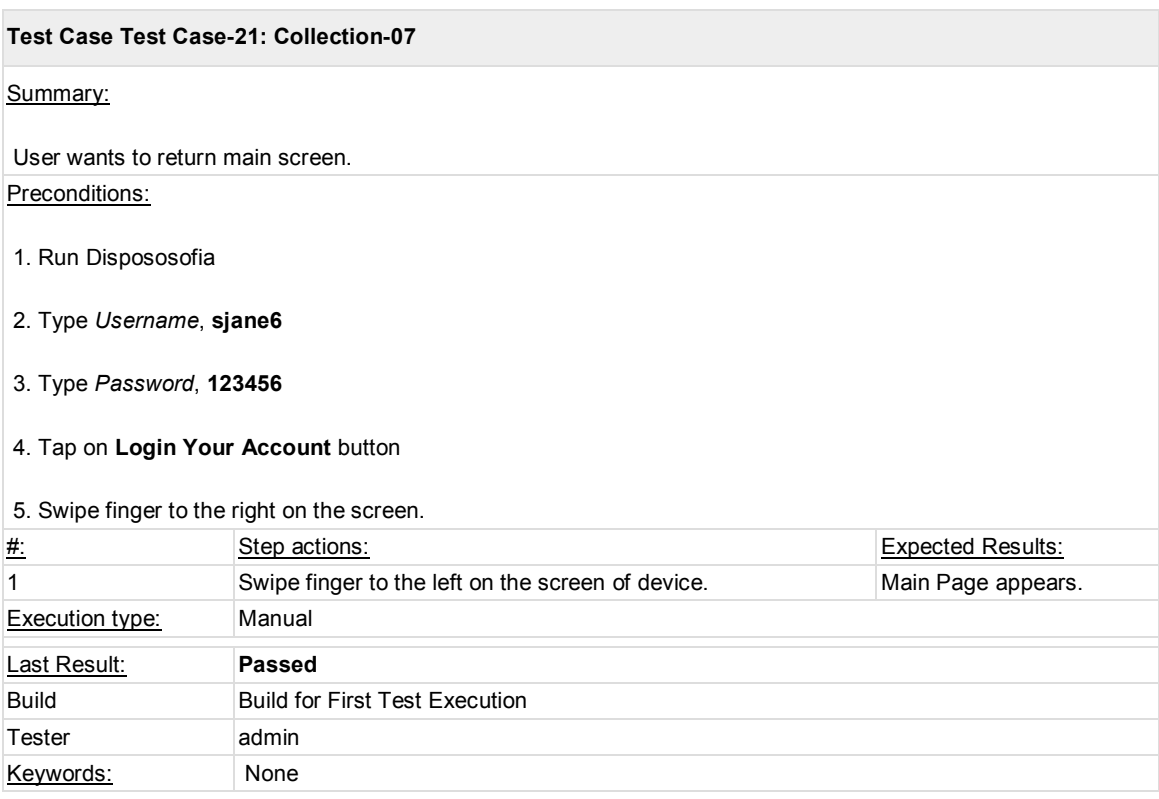

## **1.5. Test Suite : Item**

List items unit includes a few collection related features as item related ones. User may delete a collection by this unit. No matter whether it contains items or not after giving approval, all items and their host collection are deleted. User can enlarge his/her collection by adding new items. User may also prefer to return to the list of collections.

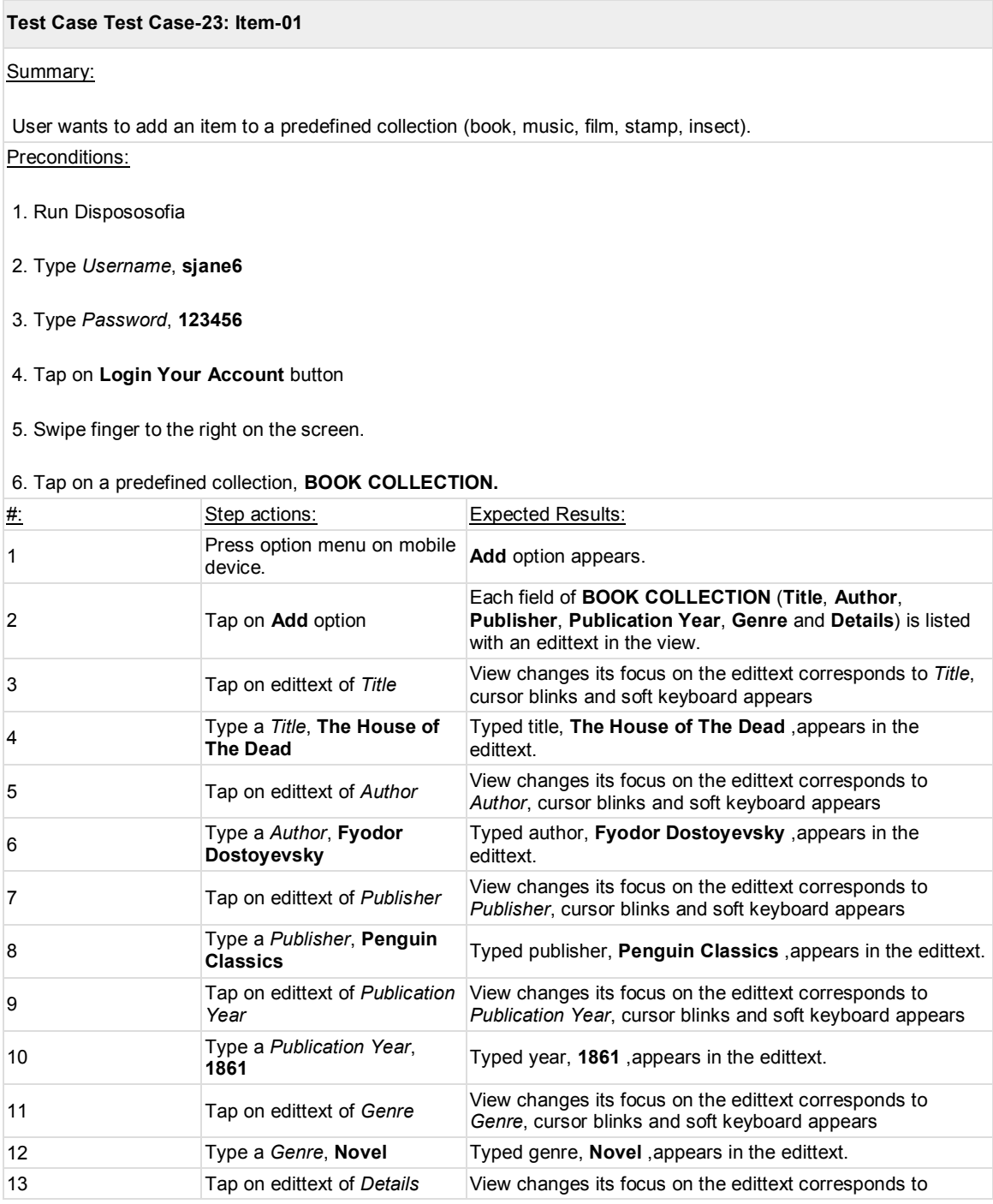

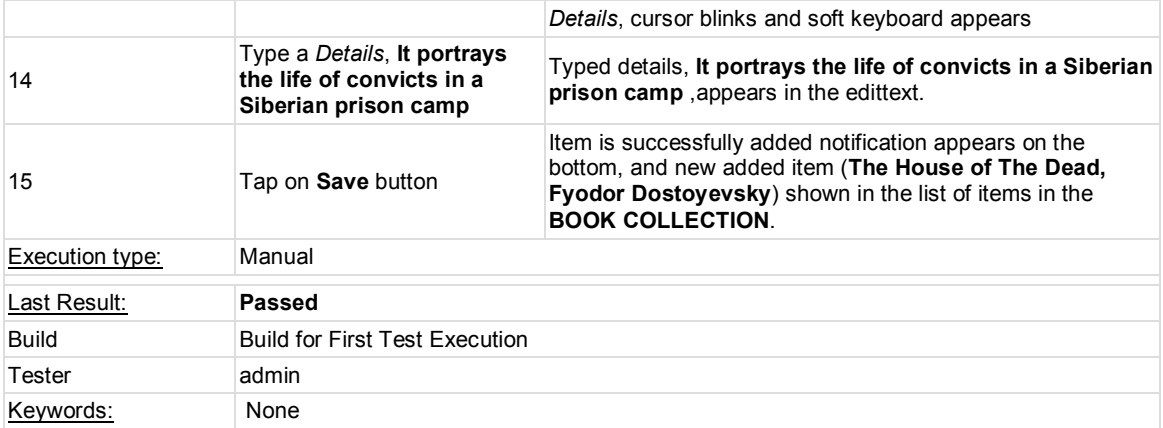

## **Test Case Test Case-24: Item-02**

Summary:

User wants to add an item to a user-defined collection.

## Preconditions:

- 1. Run Dispososofia
- 2. Type *Username*, **sjane6**
- 3. Type *Password*, **123456**
- 4. Tap on **Login Your Account** button
- 5. Swipe finger to the right on the screen.

## 6. Tap on a predefined collection, **MEDAL COLLECTION.**

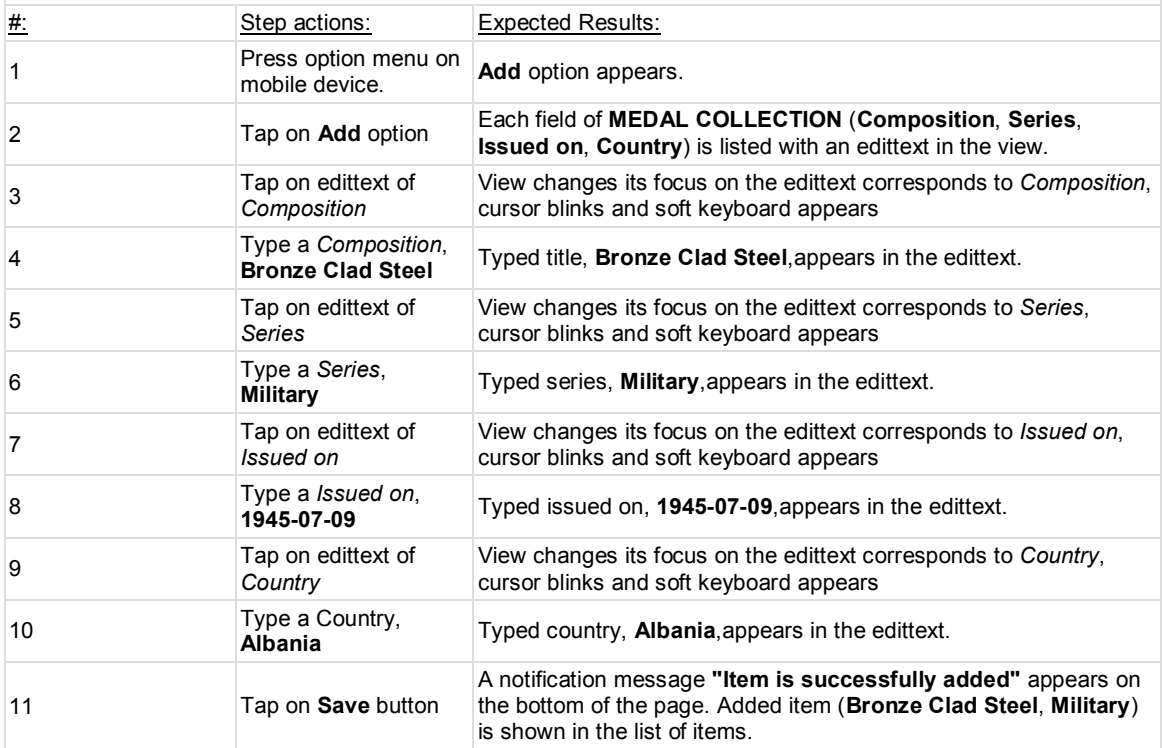

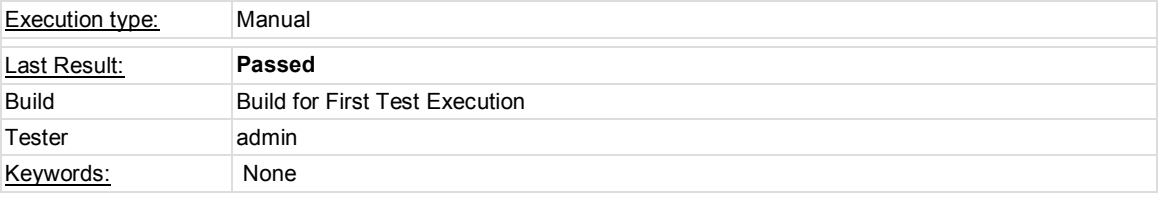

## **Test Case Test Case-31: Item-03**

## Summary:

User wants to change properties of an item in a predefined collection (book, music, film, stamp, insect). Preconditions:

- 1. Run Dispososofia
- 2. Type *Username*, **sjane6**
- 3. Type *Password*, **123456**
- 4. Tap on **Login Your Account** button
- 5. Swipe finger to the right on the screen.

## 6. Tap on a predefined collection, **BOOK COLLECTION.**

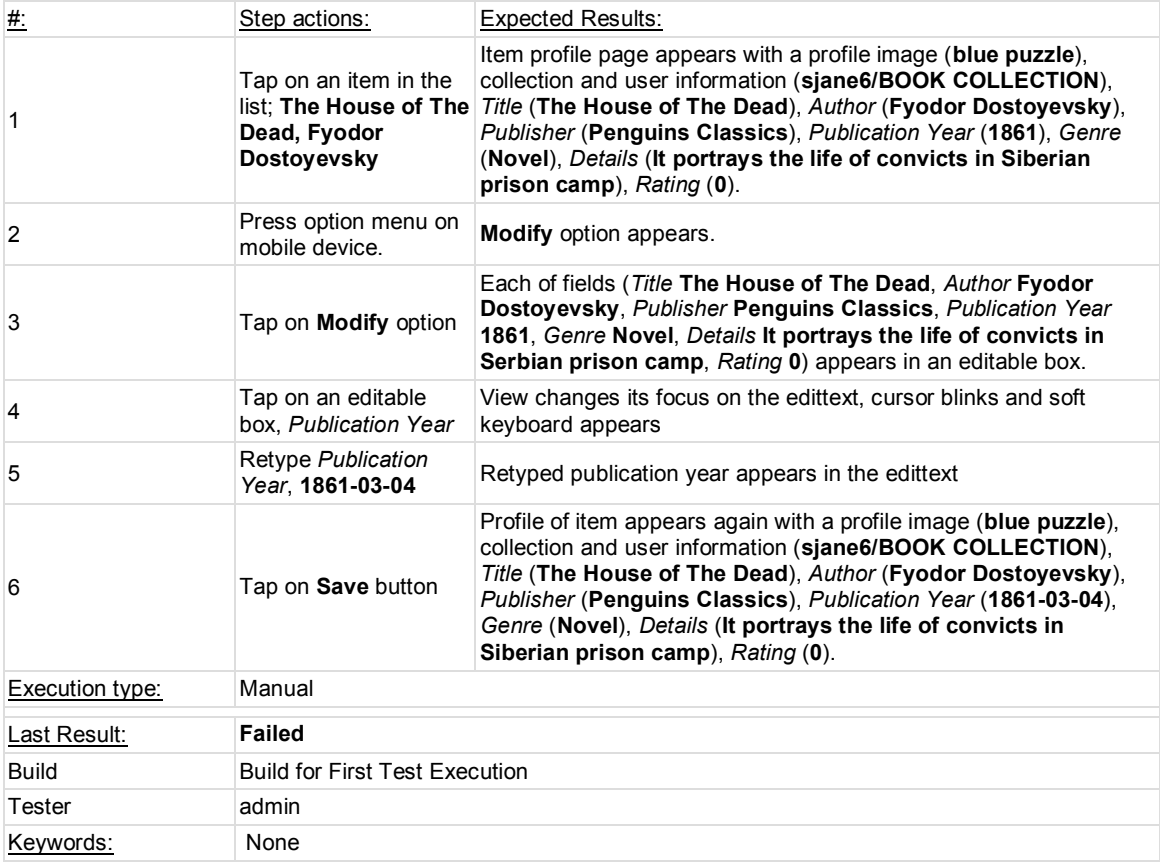

#### **Test Case Test Case-32: Item-04**

Summary:

User wants to modify an item in a user-defined collection. Preconditions:

- 1. Run Dispososofia
- 2. Type *Username*, **sjane6**
- 3. Type *Password*, **123456**
- 4. Tap on **Login Your Account** button
- 5. Swipe finger to the right on the screen.

6. Tap on a predefined collection, **MEDAL COLLECTION.**

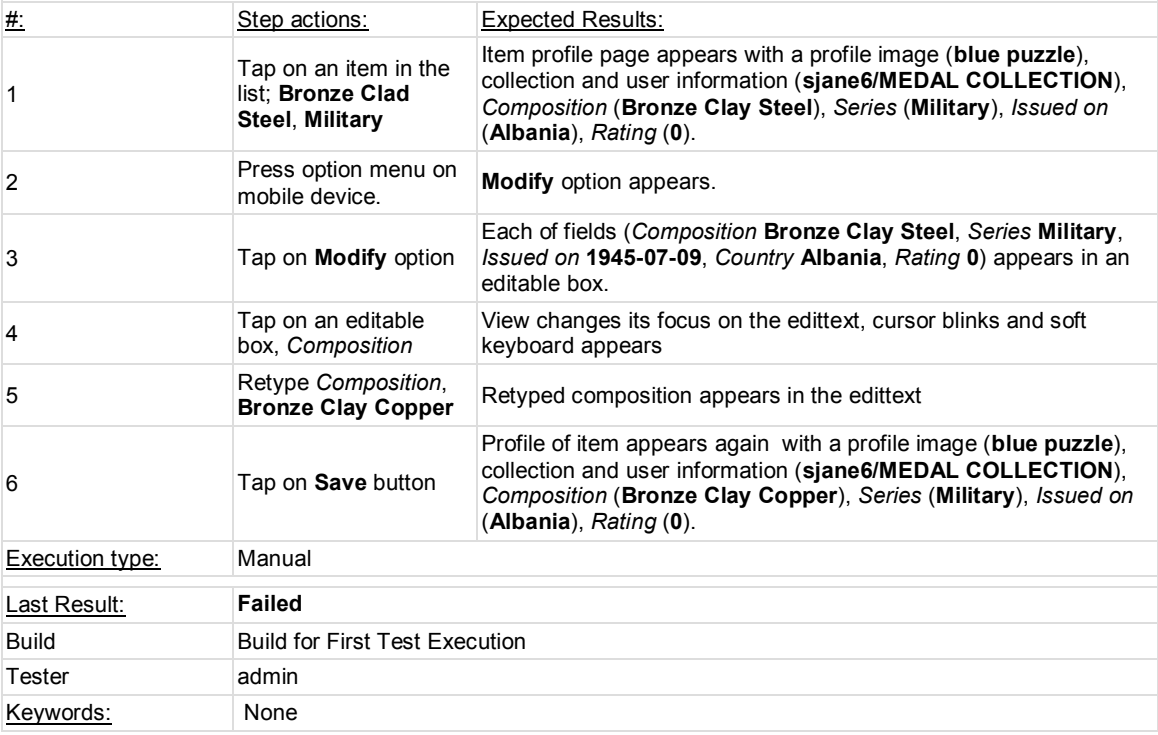

#### **Test Case Test Case-27: Item-05**

Summary:

User wants to see the profile of an item in a predefined collection (book, music, film, stamp, insect). Preconditions:

1. Run Dispososofia

2. Type *Username*, **sjane6**

3. Type *Password*, **123456**

## 4. Tap on **Login Your Account** button

5. Swipe finger to the right on the screen.

## 6. Tap on a predefined collection, **BOOK COLLECTION.**

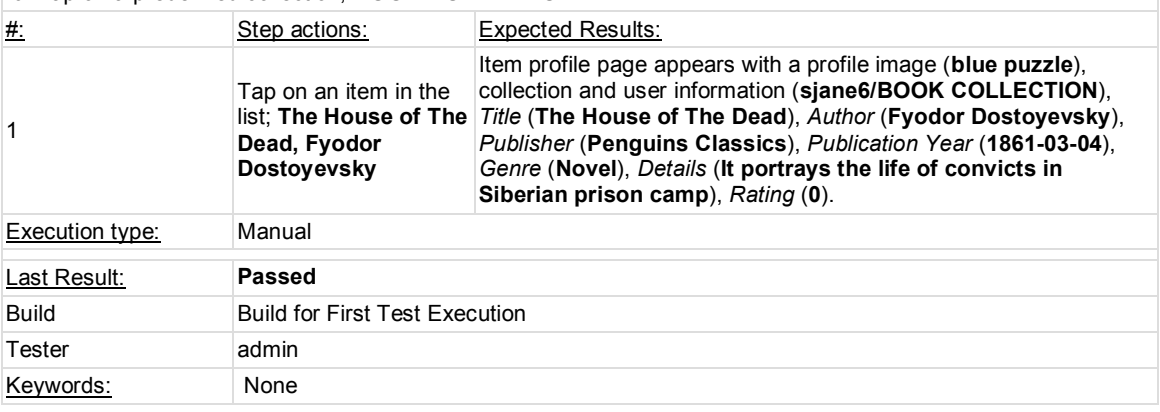

#### **Test Case Test Case-28: Item-06**

Summary:

User wants to delete an item in a predefined collection (book, music, film, stamp, insect). Preconditions:

- 1. Run Dispososofia
- 2. Type *Username*, **sjane6**
- 3. Type *Password*, **123456**
- 4. Tap on **Login Your Account** button
- 5. Swipe finger to the right on the screen.

## 6. Tap on a predefined collection, **BOOK COLLECTION.**

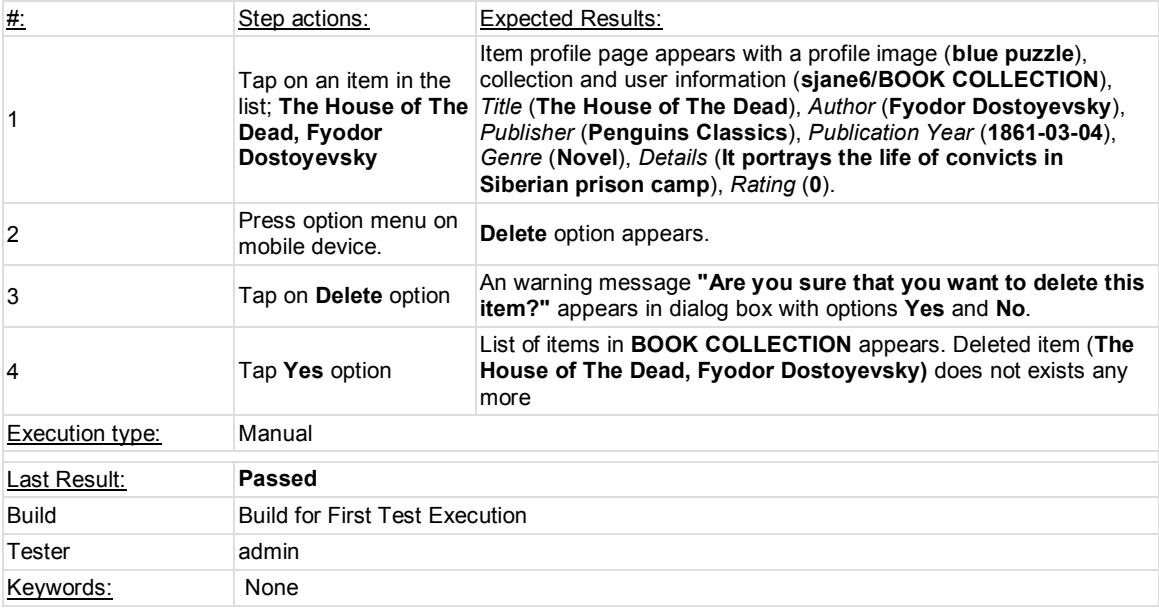

## **Test Case Test Case-29: Item-07**

Summary:

User wants to see the profile of an item in a user-defined collection.

Preconditions:

- 1. Run Dispososofia
- 2. Type *Username*, **sjane6**
- 3. Type *Password*, **123456**
- 4. Tap on **Login Your Account** button
- 5. Swipe finger to the right on the screen.

## 6. Tap on a predefined collection, **MEDAL COLLECTION.**

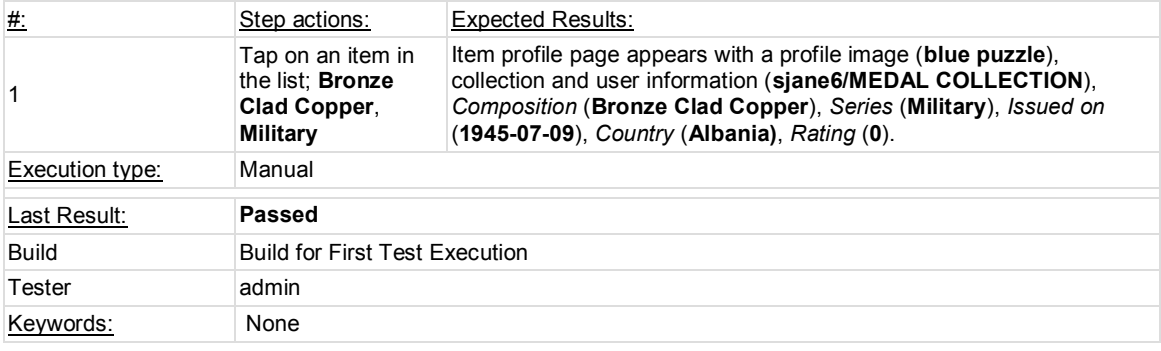

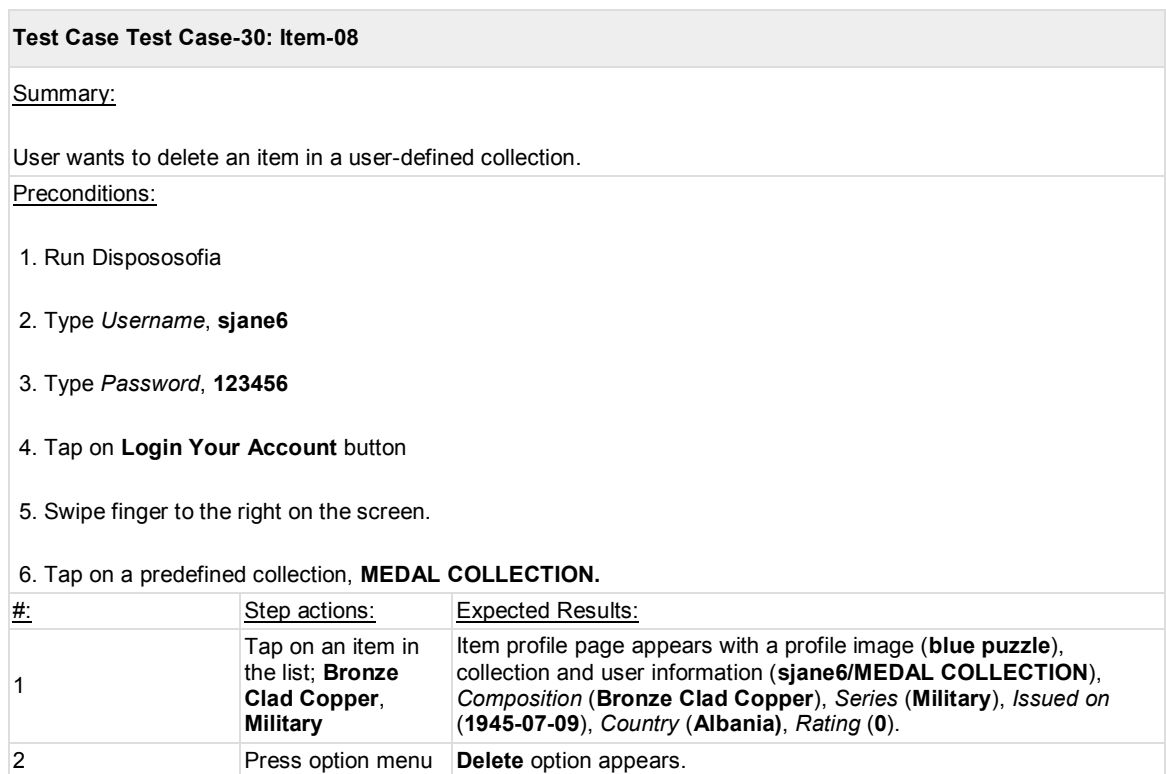

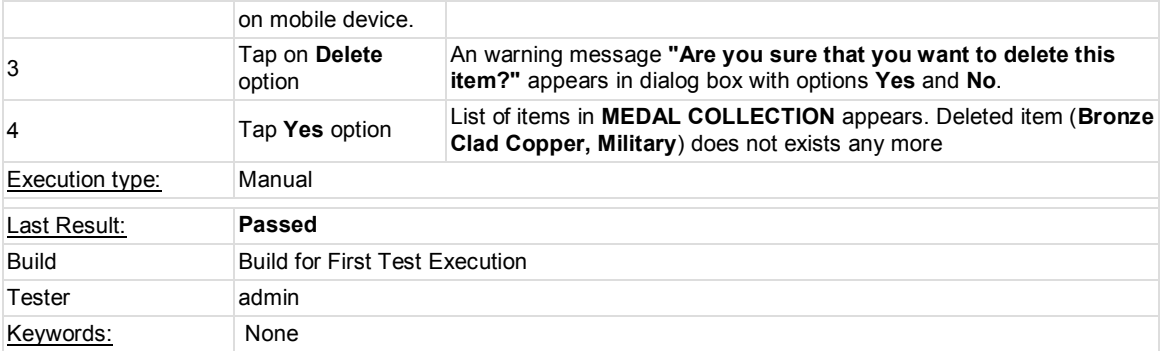

## **Test Case Test Case-33: Item-09**

Summary:

User wants to return back from an item profile page.

## Preconditions:

1. Execute Test Case 24 to add an item in **MEDAL COLLECTION**.

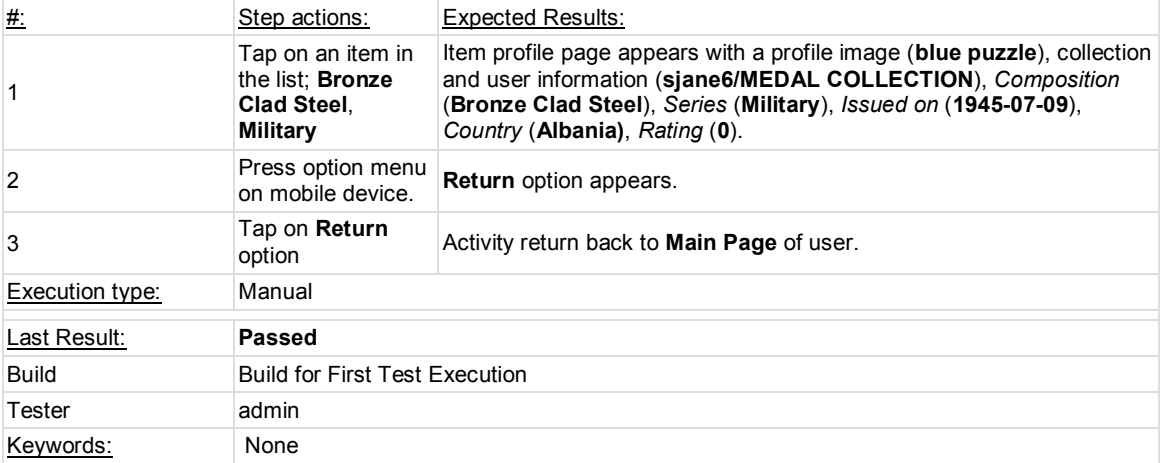

## **1.6. Test Suite : Follow**

This test suite is prepared to examine the functional units relevant with one of the social feature of Dispososofia. Users may become a follower of one another, and any one can monitor the list of followings and followers. The following test scenarios in this suite are related with these social relations among users.

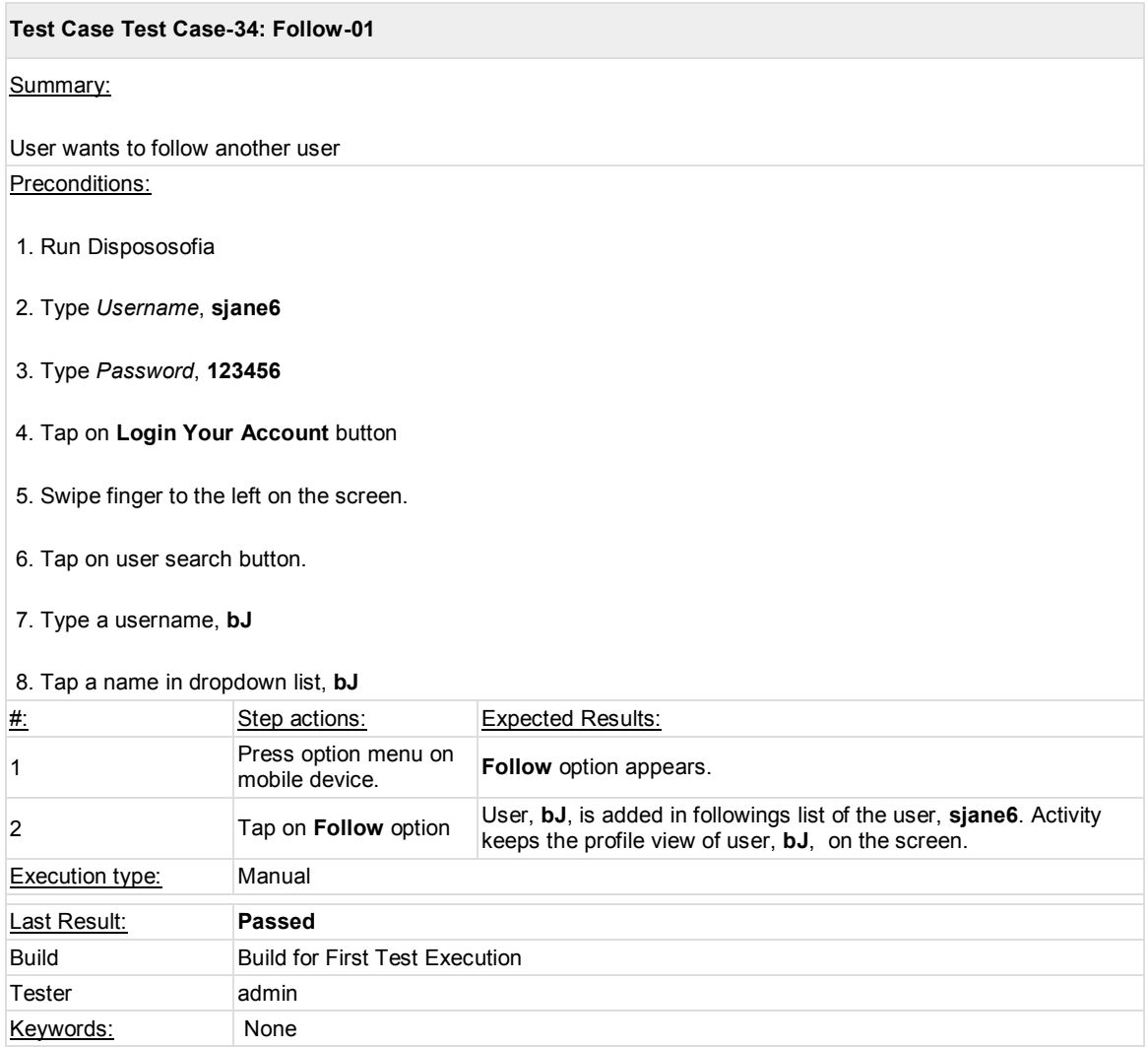

## **Test Case Test Case-35: Follow-02**

Summary:

User wants to see the list of followings

Preconditions:

- 1. Run Dispososofia
- 2. Type *Username*, **sjane6**
- 3. Type *Password*, **123456**

## 4. Tap on **Login Your Account** button

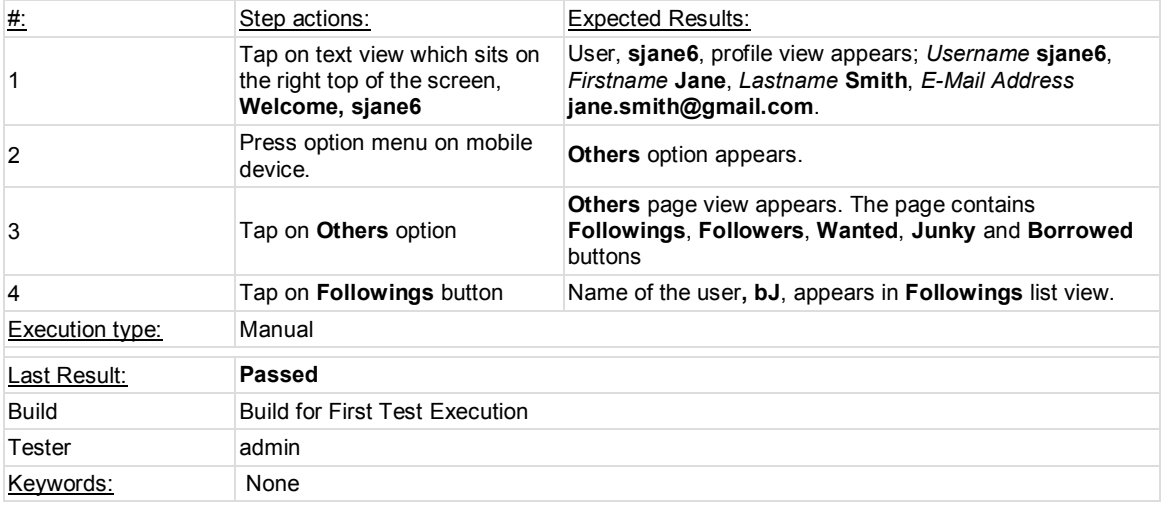

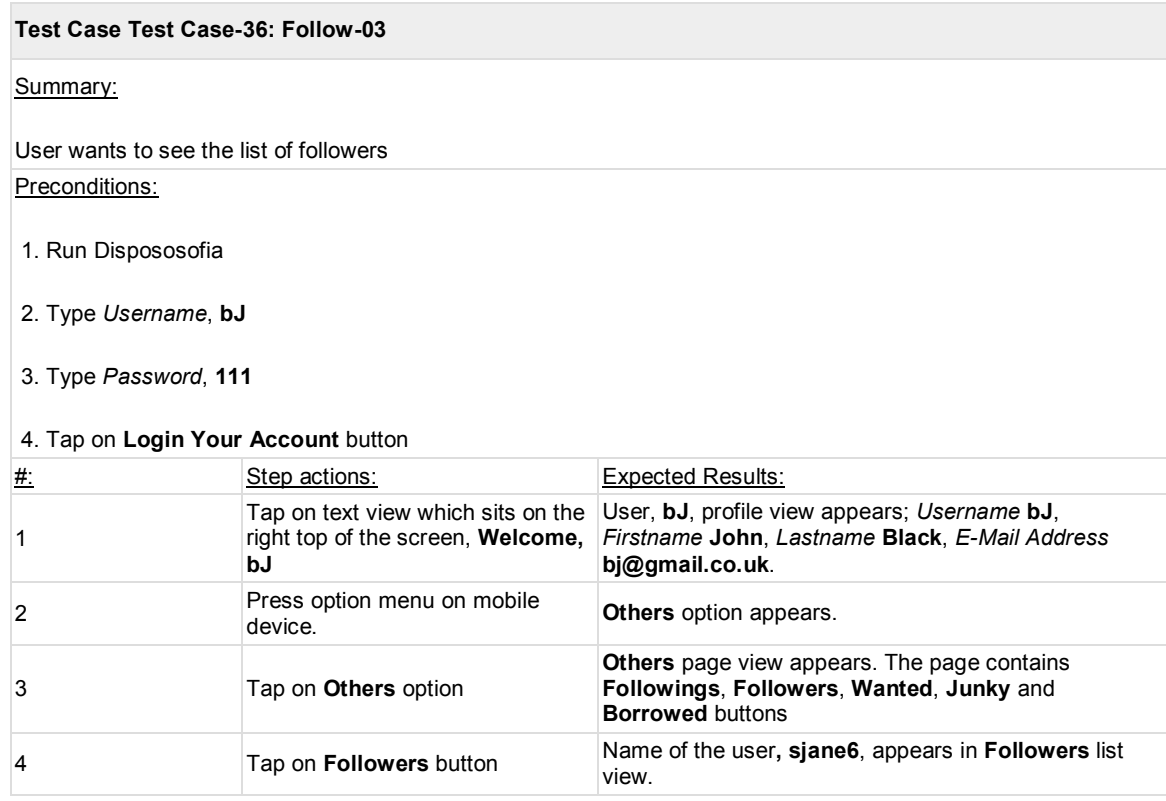

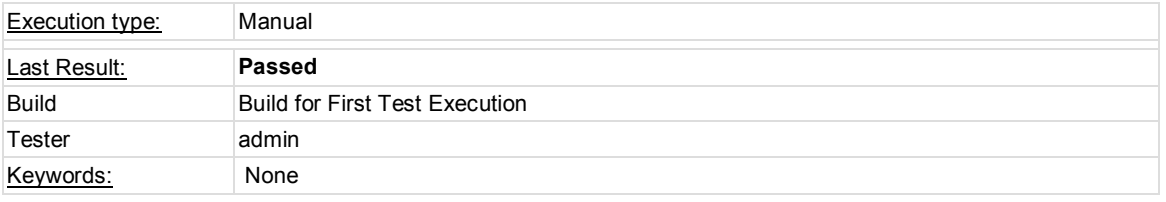

## **1.7. Test Suite : Upload**

Photo and video upload unit is implemented for taking the image files on the local flash in device to the file system of Dispososofia. User traverse over folders in device's flash memory by file explorer to find out an image belongs to an item. After choosing the wanted image, file explorer copies the path of file on photo and video upload unit to save on system database and display it on item profile page.

Test cases in this suite examine photo and video upload unit of Dispososofia by executing different scenarios on it.

## **Test Case Test Case-37: Upload-01** Summary: User wants to upload an image of an item Preconditions: 1. Copy an image file named **medal1.jpg** in **/sdcard/download** directory of the device 2. Execute the Test Case 24 3. Tap on an item in the list; **Bronze Clad Steel**, **Military** #: Step actions: Expected Results: 1 Tap on item profile picture,<br>blue puzzle File browser starts executing on external storage directory. 2 Tap on **download** directory List of files in the directory, **download**, appears. <sup>3</sup> Tap on **medal1.jpg** file. Photo is uploaded on system. Item profile page returns with the uploaded image view. Execution type: Manual Last Result: **Passed** Build Build for First Test Execution Tester admin Keywords: None

## **1.8. Test Suite : Search**

Test cases in this suite checks search component of Dispososofia for bugs. User search, collection search and item search are all defined in this unit. Smart browsing capability is also adapted to seach, in this way user can complete search operation more easily and faster.

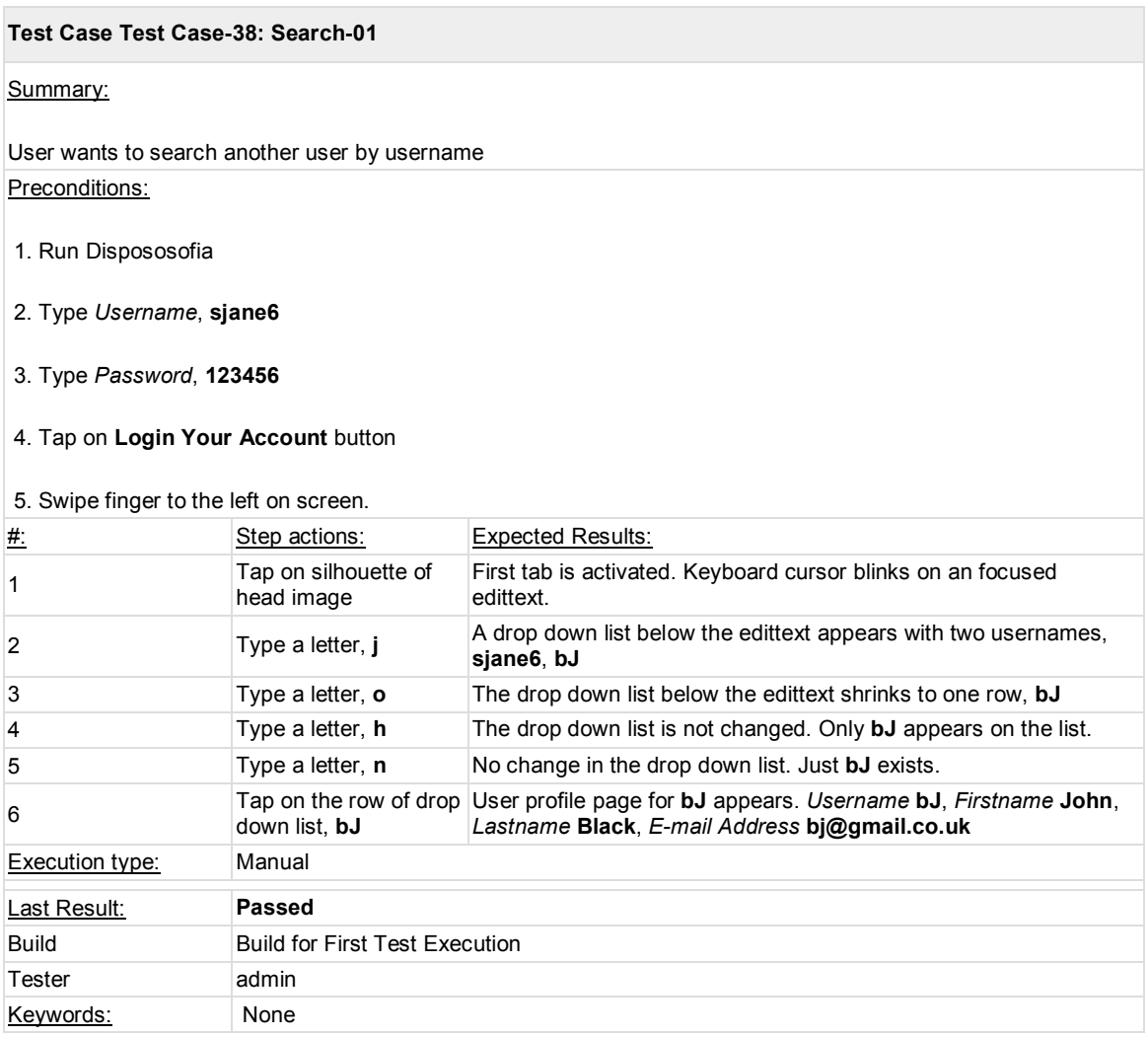

#### **Test Case Test Case-39: Search-02**

Summary:

User wants to search a collection.

Preconditions:

1. Run Test Case 6 with *Firstname:* **Adnan,** *Lastname:* **Kılıc,** *Username:* **adnan,** *Password:* **123456,** *E-Mail:*  **adnan@gmail.com**

2. Run Test Case 6 with *Firstname: Eda***,** *Lastname:* **Kucukkeskin,** *Username:* **eda,** *Password:* **123456,** *E-Mail: eda***@gmail.com**

3. Run Test Case 6 with *Firstname:* **Merve,** *Lastname:* **Asiler,** *Username:* **merve,** *Password:* **123456,** *E-Mail:*  **merve@gmail.com**

4. Run Test Case 6 with *Firstname:* **Mehmet,** *Lastname:* **Kucukdemir,** *Username: mehmet***,** *Password:* **123456,** *E-Mail:* **mehmet@gmail.com**

5. Run Test Case 20 with *Username:* **adnan,** *Password:* 123456

6. Run Test Case 20 with *Username:* **eda,** *Password:* 123456

- 7. Run Test Case 20 with *Username:* **merve,** *Password:* 123456
- 8. Run Test Case 20 with *Username:* **mehmet,** *Password:* 123456
- 9. Run Dispososofia
- 10. Type *Username*, **sjane6**
- 11. Type *Password*, **123456**
- 12. Tap on **Login Your Account** button
- 13. Swipe finger to the left on screen.

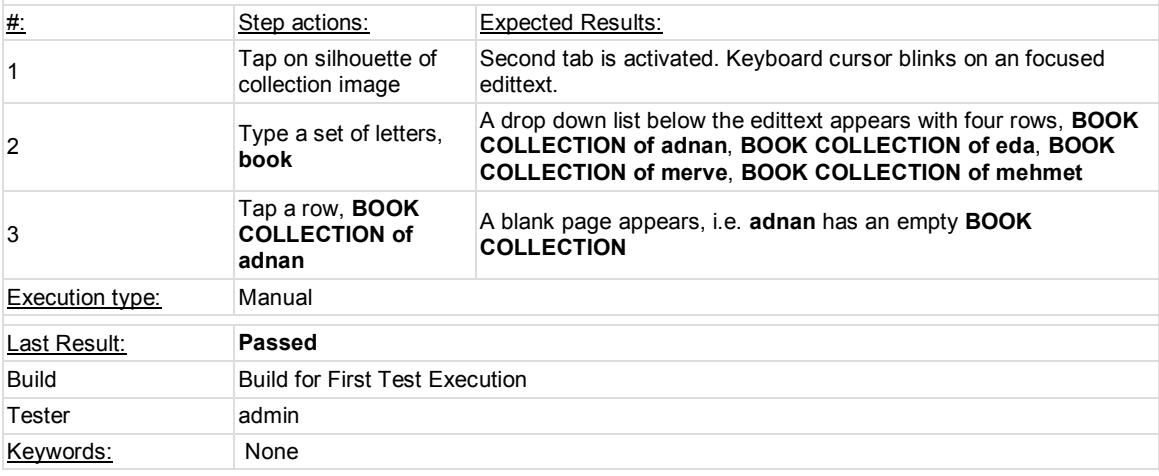

#### **Test Case Test Case-40: Search-03**

Summary:

User wants to search an item

#### Preconditions:

1. Run Test Case 23 with *Firstname:* **Adnan,** *Lastname:* **Kılıc,** *Username:* **adnan,** *Password:* **123456,** *E-Mail:*  **adnan@gmail.com**, *Title:* **Crime and Punishment**, *Author:* **Fyodor Dostoyevsky**, *Publisher*: **Russian Messenger**, *Publication Year:* **1866**, *Genre:* **Novel**, *Details*: **It was later published in a single volume**

*2. Run Test Case 23 with Firstname: Eda***,** *Lastname:* **Kucukkeskin,** *Username:* **eda,** *Password:* **123456,** *E-Mail: eda***@gmail.com**, *Title:* **The Brothers Karamazov**, *Author:* **Fyodor Dostoyevsky**, *Publisher*: **Russian Messenger**, *Publication Year:* **1880**, *Genre:* **Novel**, *Details*: **First part in an epic story titled The Life of a Great Sinner**

*3. Run Test Case 23 with Firstname:* **Merve,** *Lastname:* **Asiler,** *Username:* **merve,** *Password:* **123456,** *E-Mail:*  **merve@gmail.com**, *Title:* **White Nights**, *Author:* **Fyodor Dostoyevsky**, *Publisher*: **Russian Messenger**, *Publication Year:* **1848**, *Genre:* **Novel**, *Details*: **Published early in the writer's career**

4. Run Dispososofia

5. Type *Username*, **sjane6**

6. Type *Password*, **123456**

7. Tap on **Login Your Account** button

8. Swipe finger to the left on screen.

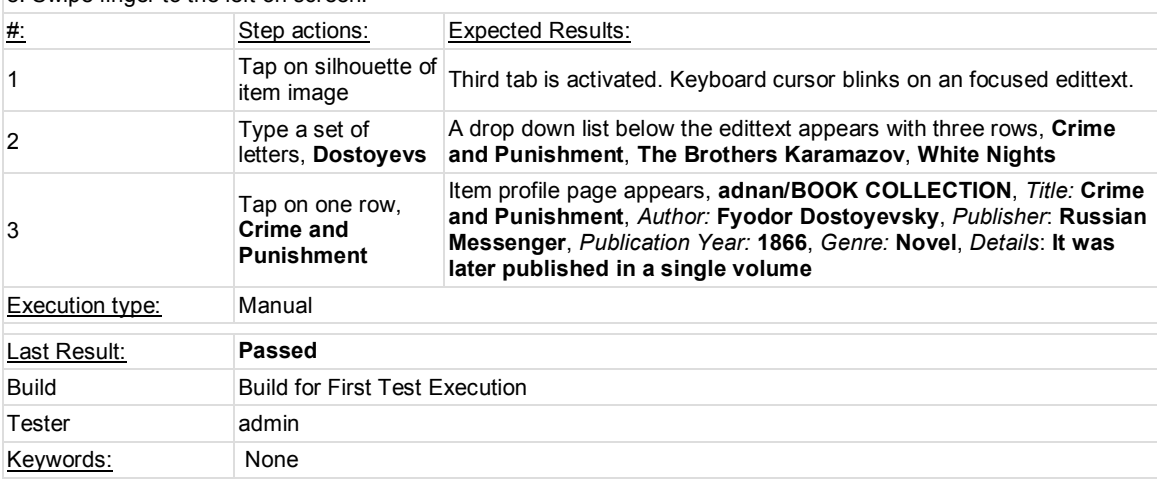

## **Reports and Metrics**

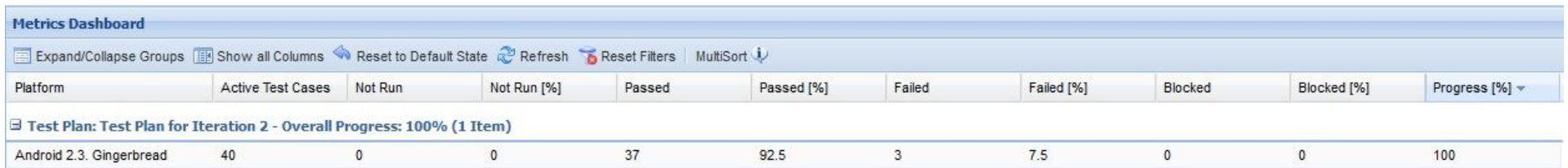